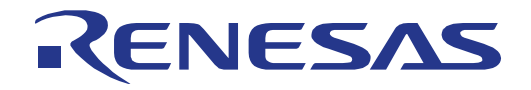

32

# <span id="page-0-0"></span>[RX231](#page-0-0) グループ

32 Renesas Starter Kit<br>コード生成支援ツール チュートリアルマニュアル (CS+)

ルネサス 32 ビットマイクロコントローラ RX ファミリ/RX200 シリーズ

本資料に記載の全ての情報は本資料発行時点のものであり、ルネサス エレクトロニクスは、 予告なしに、本資料に記載した製品または仕様を変更することがあります。 ルネサス エレクトロニクスのホームページなどにより公開される最新情報をご確認ください。

ルネサス エレクトロニクス www.renesas.com

Rev.1.00 2015.08

#### ご注意書き

- 1. 本資料に記載された回路、ソフトウェアおよびこれらに関連する情報は、半導体製品の動作例、 応用例を説明するものです。お客様の機器・システムの設計において、回路、ソフトウェアお よびこれらに関連する情報を使用する場合には、お客様の責任において行ってください。これ らの使用に起因して、お客様または第三者に生じた損害に関し、当社は、一切その責任を負い ません。
- 2. 本資料に記載されている情報は、正確を期すため慎重に作成したものですが、誤りがないこと を保証するものではありません。万一、本資料に記載されている情報の誤りに起因する損害が お客様に生じた場合においても、当社は、一切その責任を負いません。
- 3. 本資料に記載された製品デ-タ、図、表、プログラム、アルゴリズム、応用回路例等の情報の 使用に起因して発生した第三者の特許権、著作権その他の知的財産権に対する侵害に関し、当 社は、何らの責任を負うものではありません。当社は、本資料に基づき当社または第三者の特 許権、著作権その他の知的財産権を何ら許諾するものではありません。
- 4. 当社製品を改造、改変、複製等しないでください。かかる改造、改変、複製等により生じた損 害に関し、当社は、一切その責任を負いません。
- 5. 当社は、当社製品の品質水準を「標準水準」および「高品質水準」に分類しており、 各品質水準は、以下に示す用途に製品が使用されることを意図しております。

 標準水準: コンピュータ、OA 機器、通信機器、計測機器、AV 機器、 家電、工作機械、パーソナル機器、産業用ロボット等

 高品質水準: 輸送機器(自動車、電車、船舶等)、交通用信号機器、 防災・防犯装置、各種安全装置等

当社製品は、直接生命・身体に危害を及ぼす可能性のある機器・システム(生命維持装置、人 体に埋め込み使用するもの等) 、もしくは多大な物的損害を発生させるおそれのある機器・シ ステム(原子力制御システム、軍事機器等)に使用されることを意図しておらず、使用するこ とはできません。 たとえ、意図しない用途に当社製品を使用したことによりお客様または第三 者に損害が生じても、当社は一切その責任を負いません。 なお、ご不明点がある場合は、当社 営業にお問い合わせください。

- 6. 当社製品をご使用の際は、当社が指定する最大定格、動作電源電圧範囲、放熱特性、実装条件 その他の保証範囲内でご使用ください。当社保証範囲を超えて当社製品をご使用された場合の 故障および事故につきましては、当社は、一切その責任を負いません。
- 7. 当社は、当社製品の品質および信頼性の向上に努めていますが、半導体製品はある確率で故障 が発生したり、使用条件によっては誤動作したりする場合があります。また、当社製品は耐放 射線設計については行っておりません。当社製品の故障または誤動作が生じた場合も、人身事 故、火災事故、社会的損害等を生じさせないよう、お客様の責任において、冗長設計、延焼対 策設計、誤動作防止設計等の安全設計およびエージング処理等、お客様の機器・システムとし ての出荷保証を行ってください。特に、マイコンソフトウェアは、単独での検証は困難なため、 お客様の機器・システムとしての安全検証をお客様の責任で行ってください。
- 8. 当社製品の環境適合性等の詳細につきましては、製品個別に必ず当社営業窓口までお問合せく ださい。ご使用に際しては、特定の物質の含有・使用を規制する RoHS 指令等、適用される環境 関連法令を十分調査のうえ、かかる法令に適合するようご使用ください。お客様がかかる法令 を遵守しないことにより生じた損害に関して、当社は、一切その責任を負いません。
- 9. 本資料に記載されている当社製品および技術を国内外の法令および規則により製造・使用・販 売を禁止されている機器・システムに使用することはできません。また、当社製品および技術 を大量破壊兵器の開発等の目的、軍事利用の目的その他軍事用途に使用しないでください。当 社製品または技術を輸出する場合は、「外国為替及び外国貿易法」その他輸出関連法令を遵守し、 かかる法令の定めるところにより必要な手続を行ってください。
- 10. お客様の転売等により、本ご注意書き記載の諸条件に抵触して当社製品が使用され、その使用か ら損害が生じた場合、当社は何らの責任も負わず、お客様にてご負担して頂きますのでご了承く ださい。
- 11. 本資料の全部または一部を当社の文書による事前の承諾を得ることなく転載または複製するこ とを禁じます。
- 注 1. 本資料において使用されている「当社」とは、ルネサス エレクトロニクス株式会社およびルネ サス エレクトロニクス株式会社がその総株主の議決権の過半数を直接または間接に保有する 会社をいいます。
- 注 2. 本資料において使用されている「当社製品」とは、注1において定義された当社の開発、製造 製品をいいます。

#### 製品ご使用上の注意事項

ここでは、マイコン製品全体に適用する「使用上の注意事項」について説明します。個別の使用上の注意事 項については、本文を参照してください。なお、本マニュアルの本文と異なる記載がある場合は、本文の記載 が優先するものとします。

#### 1. 未使用端子の処理

【注意】未使用端子は、本文の「未使用端子の処理」に従って処理してください。 CMOS 製品の入力端子のインピーダンスは、一般に、ハイインピーダンスとなっています。未使用端子 を開放状態で動作させると、誘導現象により、LSI 周辺のノイズが印加され、LSI 内部で貫通電流が流 れたり、入力信号と認識されて誤動作を起こす恐れがあります。未使用端子は、本文「未使用端子の処 理」で説明する指示に従い処理してください。

2. 電源投入時の処置

【注意】電源投入時は,製品の状態は不定です。

電源投入時には、LSI の内部回路の状態は不確定であり、レジスタの設定や各端子の状態は不定です。 外部リセット端子でリセットする製品の場合、電源投入からリセットが有効になるまでの期間、端子の 状態は保証できません。

同様に、内蔵パワーオンリセット機能を使用してリセットする製品の場合、電源投入からリセットのか かる一定電圧に達するまでの期間、端子の状態は保証できません。

3. リザーブアドレスのアクセス禁止

【注意】リザーブアドレスのアクセスを禁止します。

アドレス領域には、将来の機能拡張用に割り付けられているリザーブアドレスがあります。これらのア ドレスをアクセスしたときの動作については、保証できませんので、アクセスしないようにしてくださ い。

4. クロックについて

【注意】リセット時は、クロックが安定した後、リセットを解除してください。

プログラム実行中のクロック切り替え時は、切り替え先クロックが安定した後に切り替えてください。 リセット時、外部発振子(または外部発振回路)を用いたクロックで動作を開始するシステムでは、ク ロックが十分安定した後、リセットを解除してください。また、プログラムの途中で外部発振子(また は外部発振回路)を用いたクロックに切り替える場合は、切り替え先のクロックが十分安定してから切 り替えてください。

5. 製品間の相違について

【注意】型名の異なる製品に変更する場合は、製品型名ごとにシステム評価試験を実施してください。 同じグループのマイコンでも型名が違うと、内部 ROM、レイアウトパターンの相違などにより、電気 的特性の範囲で、特性値、動作マージン、ノイズ耐量、ノイズ輻射量などが異なる場合があります。型 名が違う製品に変更する場合は、個々の製品ごとにシステム評価試験を実施してください。

# このマニュアルの使い方

1. 目的と対象者

このマニュアルは、統合開発環境CS+およびRX 用コード生成プラグインを使用してRSKプラットフォーム 用プロジェクトを作成するための方法を理解していただくためのマニュアルです。様々な周辺装置を使用し て、RSKプラットフォーム上のサンプルコードを設計するユーザを対象にしています。

このマニュアルは、段階的に CS+中のプロジェクトをロードし、デバッグする指示を含みますが、RSK プ ラットフォーム上のソフトウェア開発のガイドではありません。

このマニュアルを使用する場合、注意事項を十分確認の上、使用してください。注意事項は、各章の本文中、各章の最 後、注意事項の章に記載しています。

改訂記録は旧版の記載内容に対して訂正または追加した主な箇所をまとめたものです。改訂内容すべてを記録したもの ではありません。詳細は、このマニュアルの本文でご確認ください。

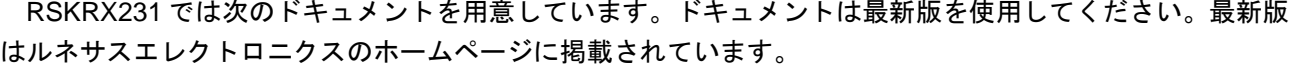

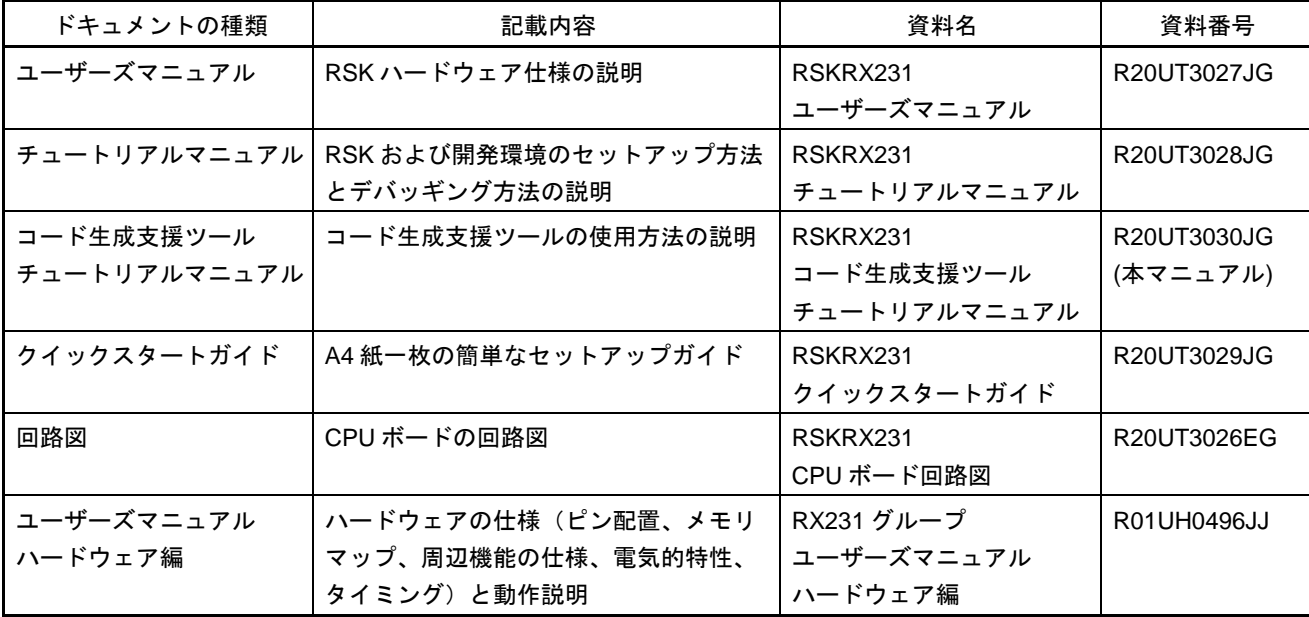

# 2. 略語および略称の説明

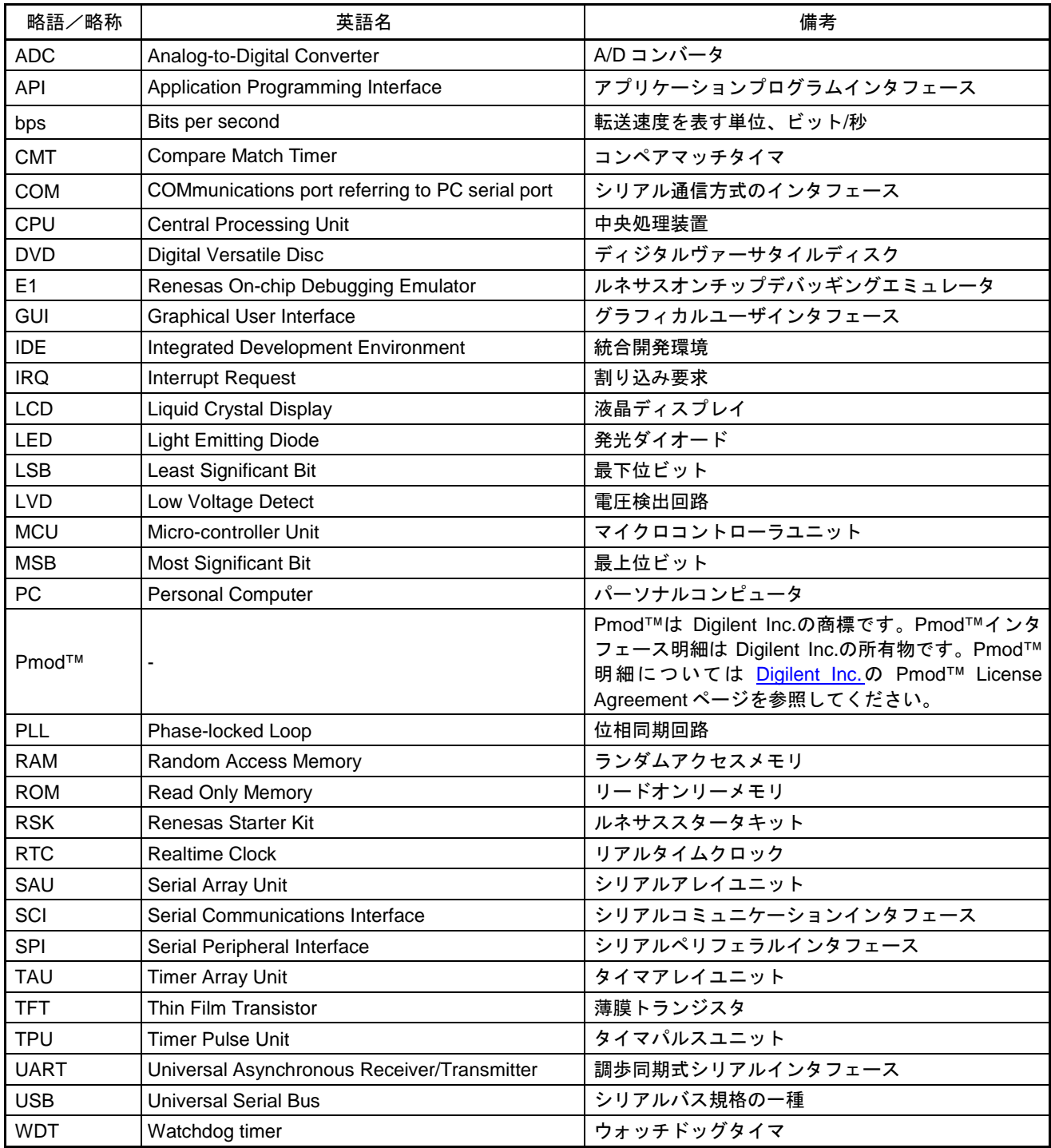

ー<br>すべての商標および登録商標は、それぞれの所有者に帰属します。

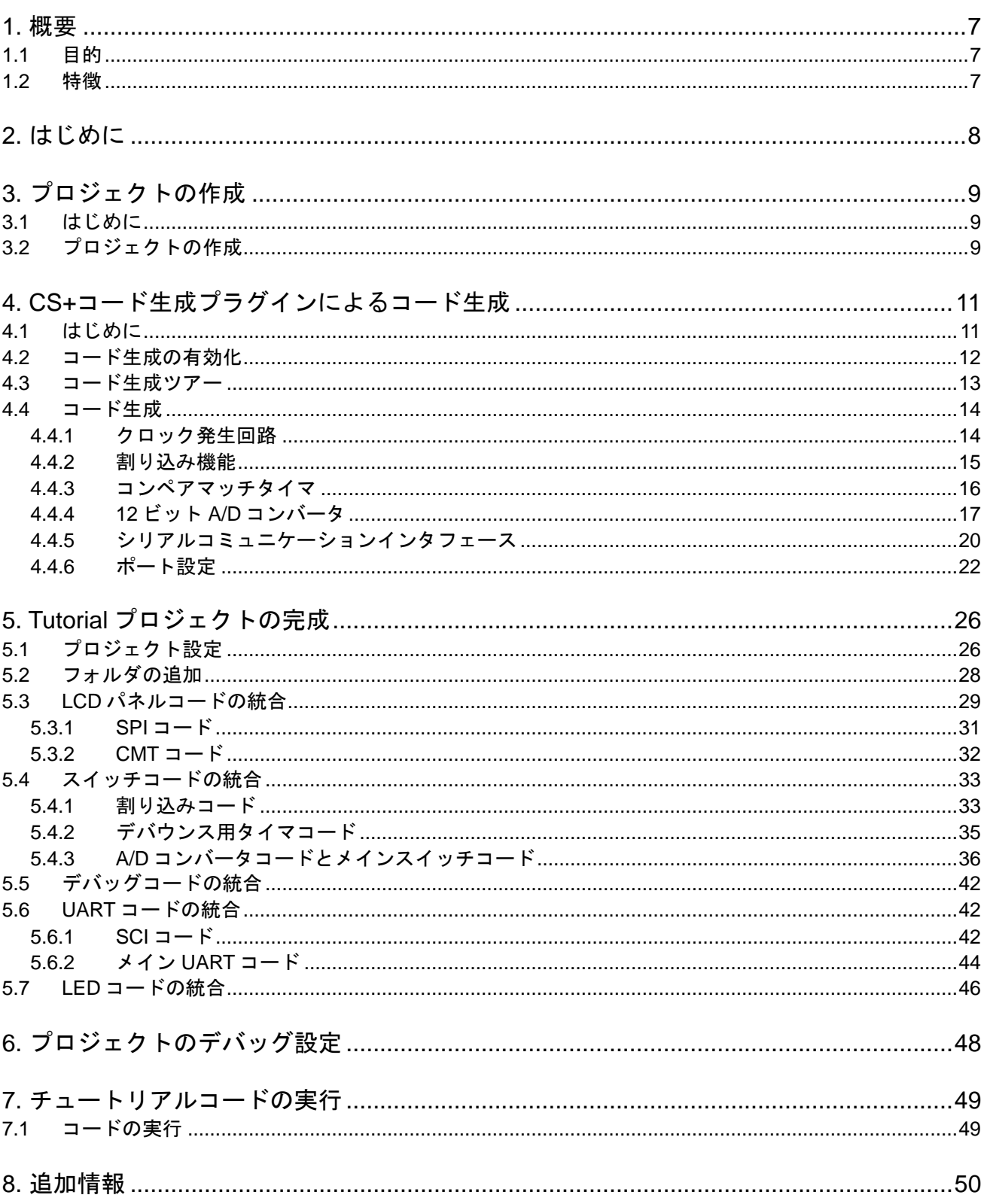

# 目次

# RENESAS

### RSKRX231 RSKRX231

RENESAS STARTER KIT 2015.08.24

# <span id="page-6-0"></span>**1.** 概要

#### <span id="page-6-1"></span>**1.1** 目的

本 RSK はルネサスマイクロコントローラ用の評価ツールです。本マニュアルは、統合開発環境 CS+および RX 用コード生成プラグインを使用してプロジェクトを作成する方法について説明しています。

#### <span id="page-6-2"></span>**1.2** 特徴

本 RSK は以下の特徴を含みます:

- コード生成を使用してのコード生成
- CS+によるプロジェクト作成およびビルド
- スイッチ、LED、ポテンショメータ等のユーザ回路

CPU ボードはマイクロコントローラの動作に必要な回路を全て備えています。

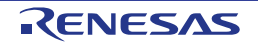

# <span id="page-7-0"></span>**2.** はじめに

本マニュアルは統合開発環境 CS+および RX 用コード生成プラグインを使用してプロジェクトを作成する方 法についてチュートリアル形式で説明しています。チュートリアルでは以下の項目について説明しています。

- プロジェクトの作成
- コード生成を使用したコード生成について
- カスタムコードの統合
- CS+プロジェクトのビルド

プロジェクトジェネレータは、選択可能な 3 種類のビルドコンフィグレーションを持つチュートリアルプロ ジェクトを作成します。

- 'DefaultBuild'はデバッガのサポートおよび最適化レベル 2 を含むプロジェクトを構築します。
- 'Debug'はデバッガのサポートを含むプロジェクトを構築します。最適化は行いません。
- 'Release'は最適化された製品リリース用に適したコードを構築します(最適化レベル 2)。

本マニュアルにおいて、スクリーンショット内に RXXXX と記載されている部分は、[RX231](#page-0-0) を指します。

本チュートリアルの使用例はクイックスタートガイドに記載のインストールが完了していることを前提とし ています。

チュートリアルは RSK の使用方法の説明を目的とするものであり、CS+、コンパイラまたは E1 エミュレータの入門 書ではありません。これらに関する詳細情報は各関連マニュアルを参照してください。

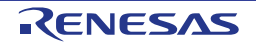

# <span id="page-8-0"></span>**3.** プロジェクトの作成

### <span id="page-8-1"></span>**3.1** はじめに

この章では [RX231](#page-0-0) マイクロコントローラのための新しい C ソースプロジェクトを作成するのに必要な手順を ガイドします。

このプロジェクト作成の手順はマイクロコントローラ特有のプロジェクトを作成し、ソースをデバッグする のに必要です。

## <span id="page-8-2"></span>**3.2** プロジェクトの作成

CS+起動方法は以下の通りです。

Windows™ Vista/7: スタートメニュー > すべてのプログラム > Renesas Electronics CS+ > CS+ for CC (RL78,RX, RH850)

Windows™ 8.1/8: <sup>4</sup>をクリックして[アプリ]ビューを表示 > "CS+ for CC (RL78,RX, RH850)"アイコン

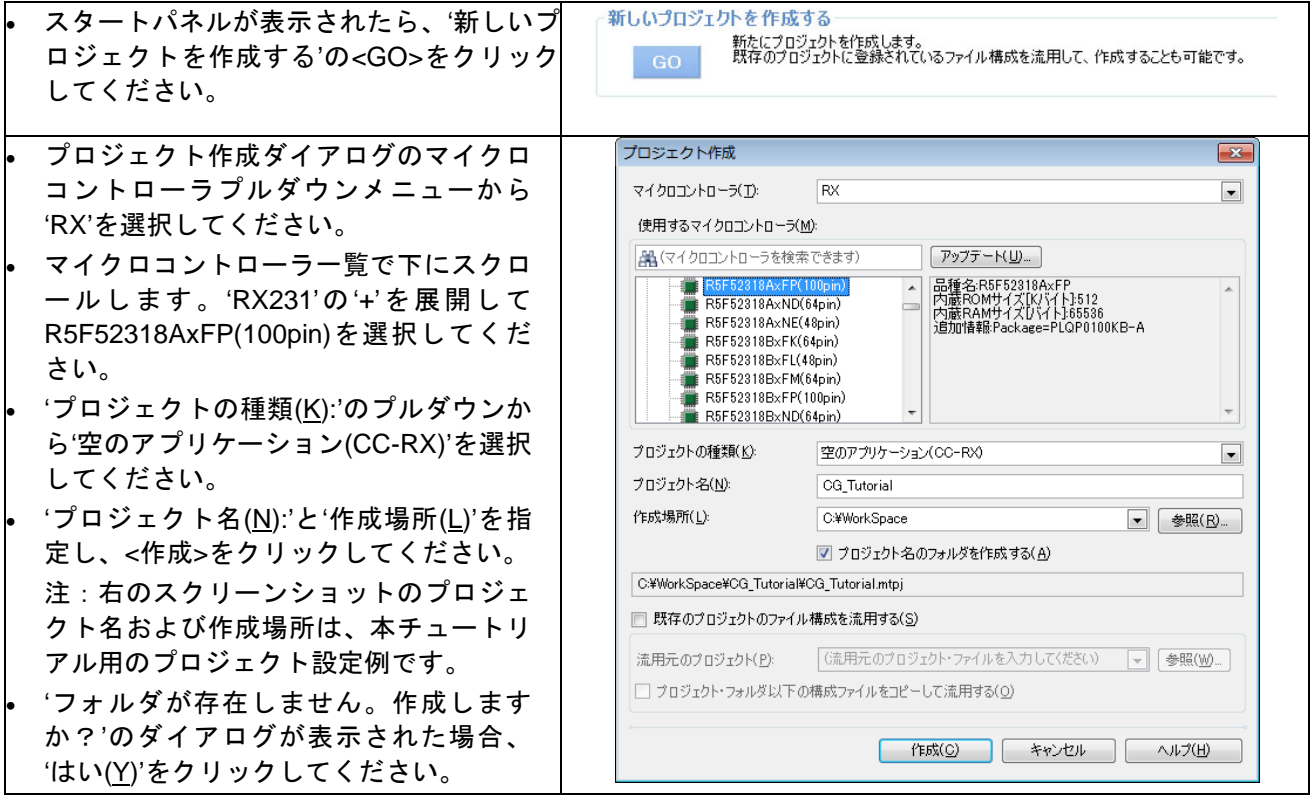

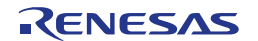

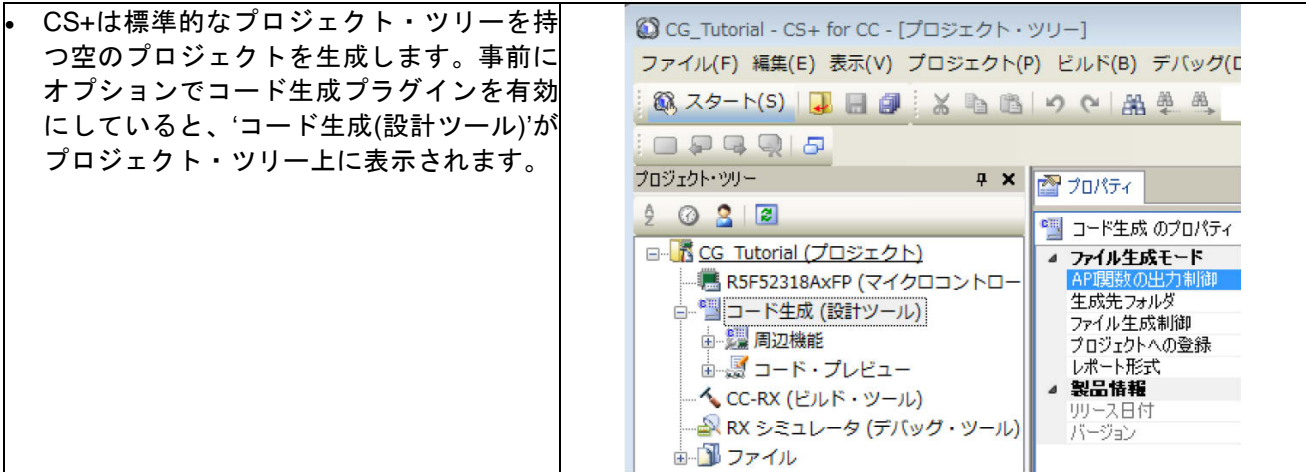

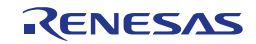

# <span id="page-10-0"></span>**4. CS+**コード生成プラグインによるコード生成

#### <span id="page-10-1"></span>**4.1** はじめに

コード生成は C ソースコード生成とマイクロコントローラの生成のための GUI ツールです。コード生成は直 感的な GUI を使用することで、様々なマイクロコントローラの周辺機能や動作に必要なパラメータを設定す ることができ、開発工数の大幅な削減が可能です。

本書の手順を踏むことで、ユーザは CG\_Tutorial と呼ばれる CS+プロジェクトを作成することができます。 完成済みのプロジェクトは DVD に収録されており、クイックスタートガイドの手順に従えば、完成済みのプ ロジェクトを使用できます。本書はオリジナルの CS+プロジェクトを作成し、コード生成プラグインを使用 したいユーザのためのチュートリアルマニュアルです。

コード生成によって生成されるコードは、特定の周辺ごとに 3 つのコードを生成します(「r cq\_xxx.h」、 「r\_cg\_xxx.c」、「r\_cg\_xxx\_user.c」)。例えば A/D コンバータの場合、周辺を表す xxx は'adc'と名付けら れます。これらのコードはユーザの要求を満たすために、カスタムコードを自由に加えることができます。 カスタムコードを加える場合、以下に示すコメント文の間にカスタムコードを加えてください。

/\* Start user code for adding. Do not edit comment generated here \*/ /\* End user code. Do not edit comment generated here \*/

コード生成の GUI 上で設定した内容を変更したい場合等、再度コード生成を行う場合にコード生成はこれら のコメント文を見つけて、コメント文の間に加えられたカスタムコードを保護します。

CG\_Tutorial プロジェクトは、スイッチによる割り込み、A/D モジュール、コンペアマッチタイマ(CMT)、 シリアルコミュニケーションインタフェース(SCI)を使用し、A/D 変換値をターミナルソフトや LCD ディ スプレイに表示します。

セクション 4.3 ではコード生成のユーザインタフェースについて、セクション 4.4 では各周辺機能ダイアログ について、5 章では生成されたコードの CS+プロジェクトへの組み込み、カスタムコードの追加方法、チュ ートリアルコードの構造について説明します。

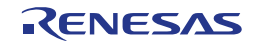

### <span id="page-11-0"></span>**4.2** コード生成の有効化

CS+インストール後、コード生成プラグインを有効にする必要があります。この設定を一度だけ行えば CS+ の設定情報は記憶されます。

CS+メイン画面上のツールバー「ツール」から'プラグインの管理'を選択してください。次に、'コード生成/ 端子図プラグイン'のチェックボックスをチェックしてください。

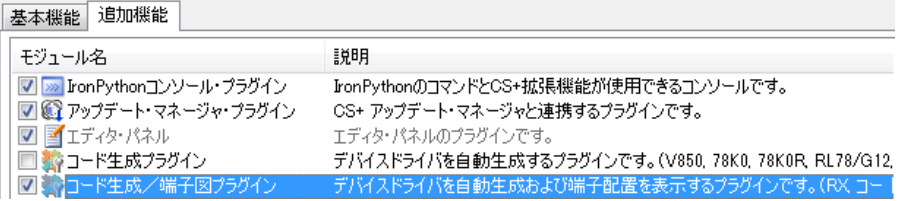

ダイアログ上の<OK>ボタンをクリックすると質問ダイアログが表示されるので、'はい(Y)'を選択してくださ い。CS+は自動的に再起動し、'コード生成(設計ツール)'がプロジェクト・ツリー上に表示されます。

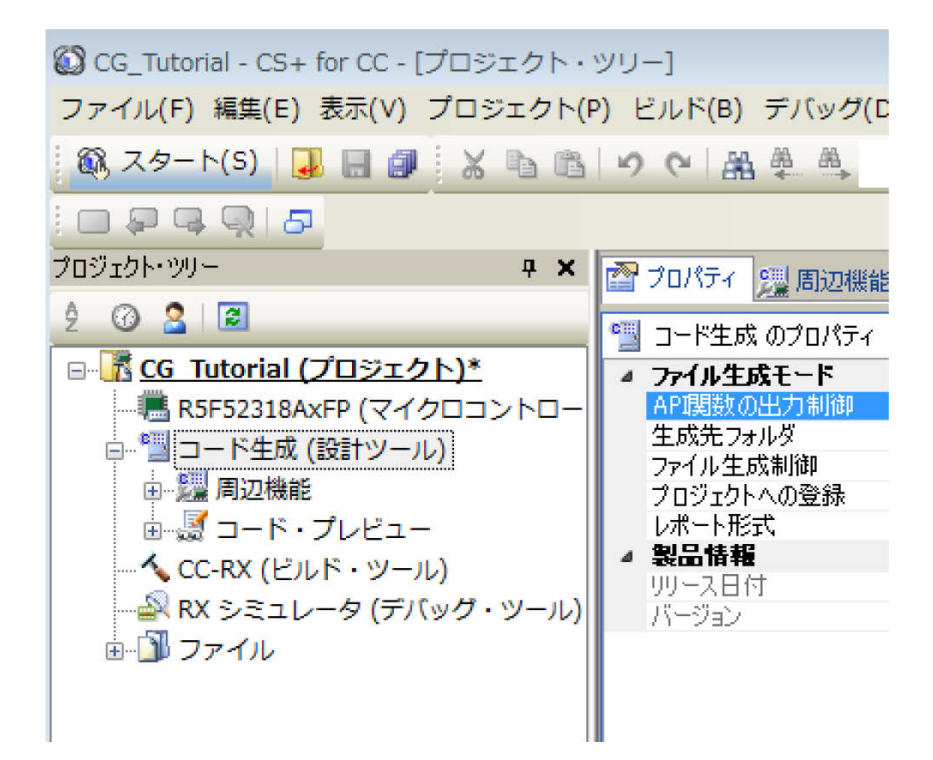

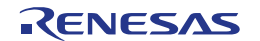

### <span id="page-12-0"></span>**4.3** コード生成ツアー

このセクションでは、コード生成の簡単な操作方法を示しています。各操作の詳細につきましては、 Application Leading Tool 共通操作編ユーザーズマニュアルを参照ください。

最新版は、<http://japan.renesas.com/applilet> からダウンロードしてください。

Application Leading Tool は CS+にプラグインされていない独立したコード生成ツールです。Application Leading Tool 共通操作編ユーザーズマニュアルは、コード生成プラグインのマニュアルとしてもご利用いた だけます。

プロジェクト・ツリーの エアイコンをクリックして'コード生成'を展開します。同様に、 エアイコンをクリ ックして'周辺機能'を展開してください。次に何れかの周辺機能名をダブルクリックすることで、図 **4-1** に示 すような周辺機能タブを含むメイン画面が表示されます。

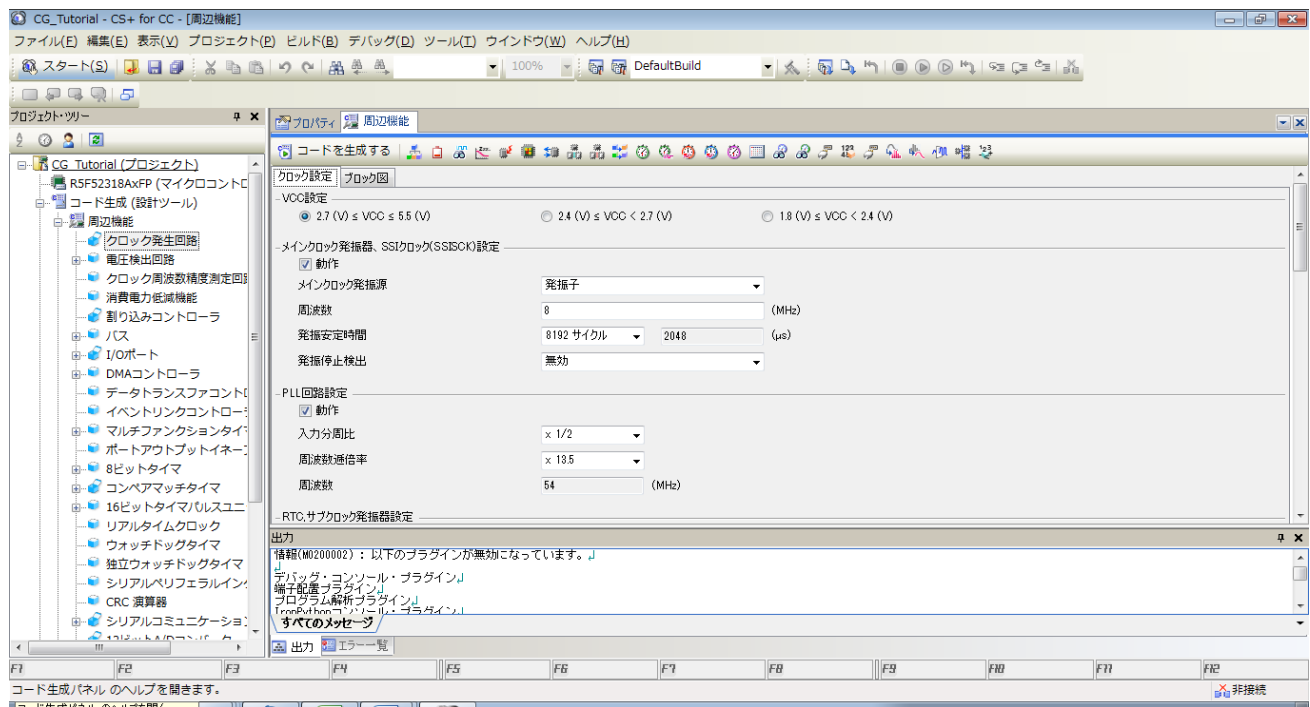

#### 図 **4-1:** 初期画面

コード生成は MCU 設定を GUI で操作することができます。ユーザが必要な設定を完了し、<コードを生成す る>ボタンをクリックすると、設定した内容のコードが生成されます。

周辺機能はプロジェクト・ツリー内の周辺機能をダブルクリックするか、グラフィカルツールバーから周辺 機能アイコンをクリックすることで設定できます。

プロジェクト・ツリー内のプロジェクトからコード・プレビューにある周辺機能をダブルクリックすること で生成されるコードをプレビューできます。

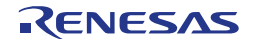

#### <span id="page-13-0"></span>**4.4** コード生成

このセクションでは、MCU 設定とスイッチ入力、タイマ、A/D コンバータ、UART の設定を行っていきます。

#### <span id="page-13-1"></span>**4.4.1** クロック発生回路

クロック発生回路を図 **4-2** に示します。'クロック設定'タブをクリックしてください。図のように設定値を入 力してください。チュートリアルでは、クロック発振源に本 CPU ボード搭載の 8MHz 水晶発振子を使用しま す。

メイン・システム・クロック(fMAIN)に PLL 回路を選択します。メインクロック発振源を 8MHz に設定し、 また、各クロックの逓倍率、分周比は図 4-2 と同じ比率を設定してください。

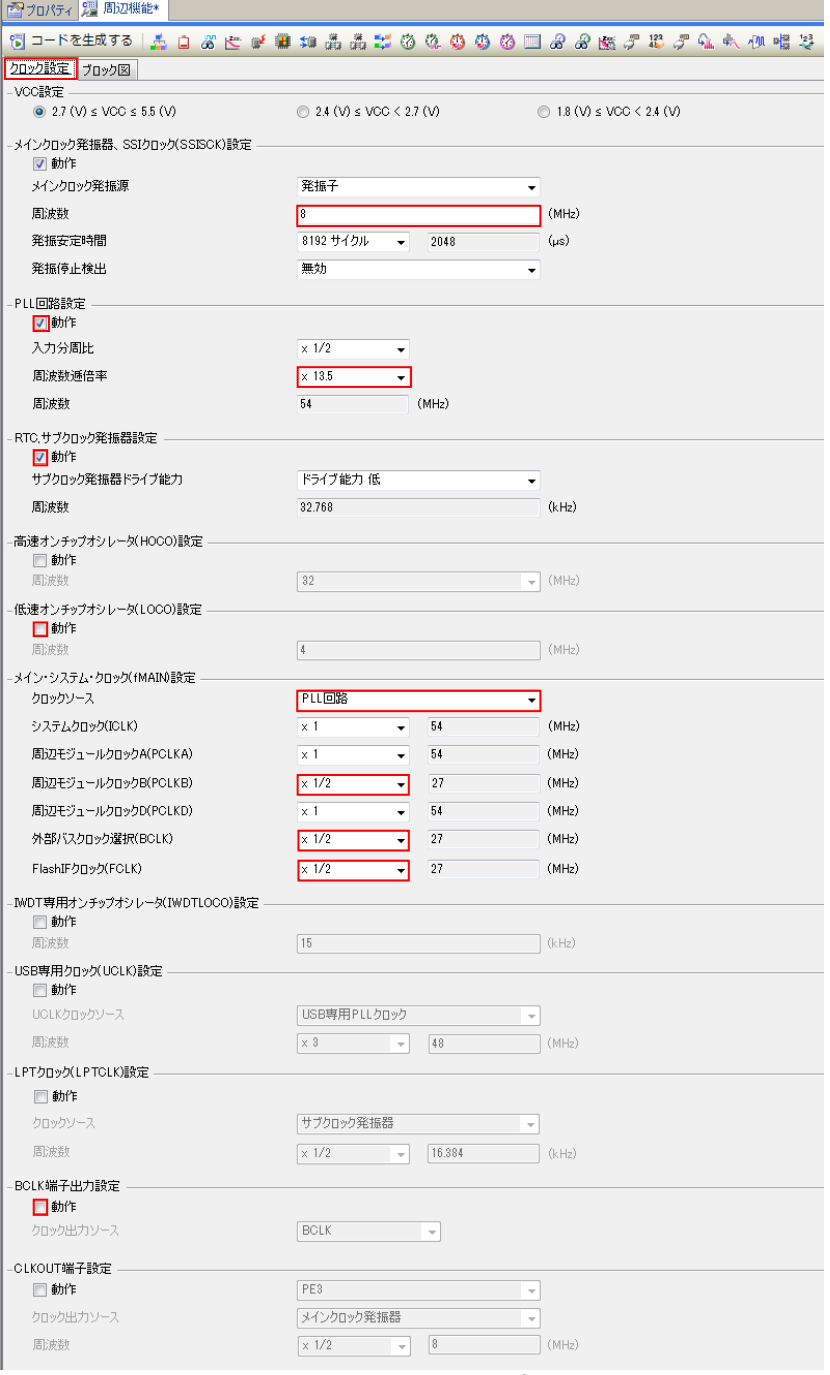

図 **4-2:** クロック設定

#### 次に割り込み機能を設定します。

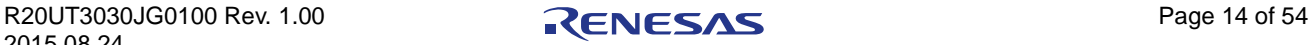

#### <span id="page-14-0"></span>**4.4.2** 割り込み機能

RS[KRX231](#page-0-0) の CPU ボードは SW1 に IRQ1、SW2 に IRQ4、SW3 に ADTRG0n が接続されています。 ADTRG0n はセクション 4.4.4 で設定します。

'割り込みコントローラ'の'一般設定'タブで IRQ1、IRQ4 を図 **4-3** の通り設定してください。

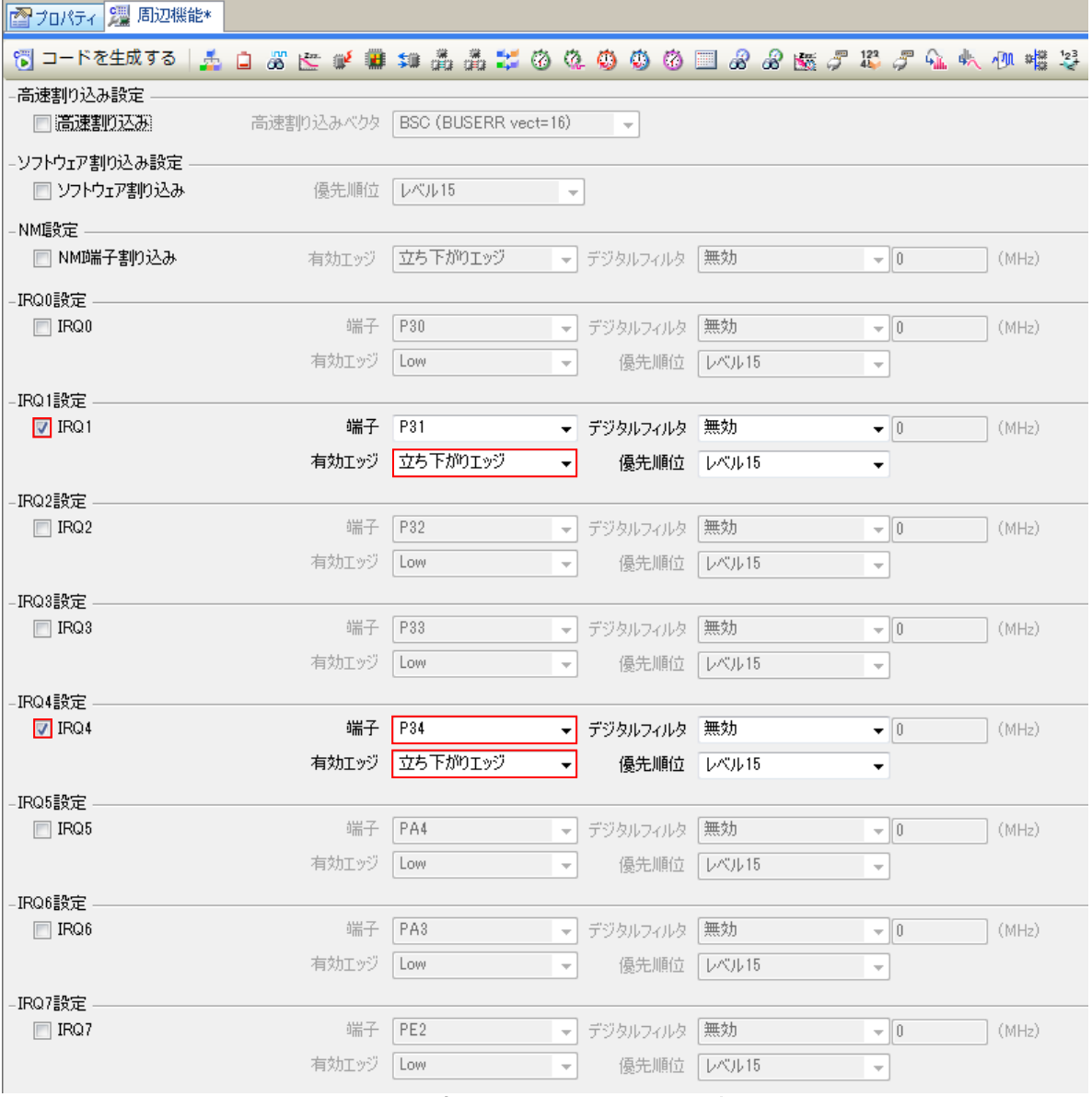

図 **4-3:** 割り込みコントローラ設定

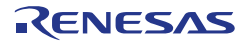

#### <span id="page-15-0"></span>**4.4.3** コンペアマッチタイマ

コンペアマッチタイマの設定を行います。CMT0 をディレイ用インターバルタイマ、CMT1 および CMT2 を スイッチのデバウンス用割り込みに使用します。

'CMT0'タブの設定を図 **4-4** に示します。CMT0 は 1ms 毎に割り込みを発生させます。チュートリアルではア プリケーションのディレイ用として使用します。

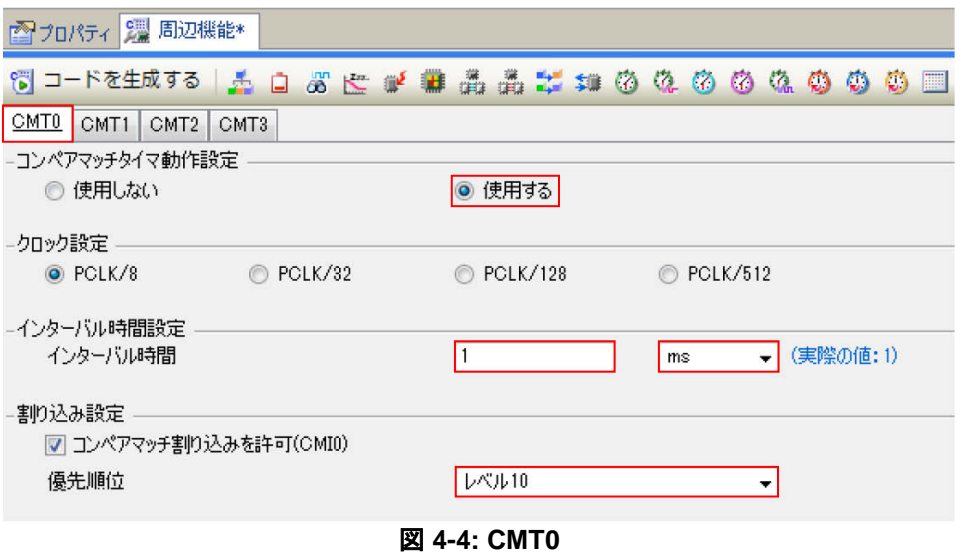

次に、'CMT1'タブの設定を図 **4-5** に示します。CMT1 は 20ms 毎に割り込みを発生させます。チュートリア ルではスイッチのデバウンス用として使用します。

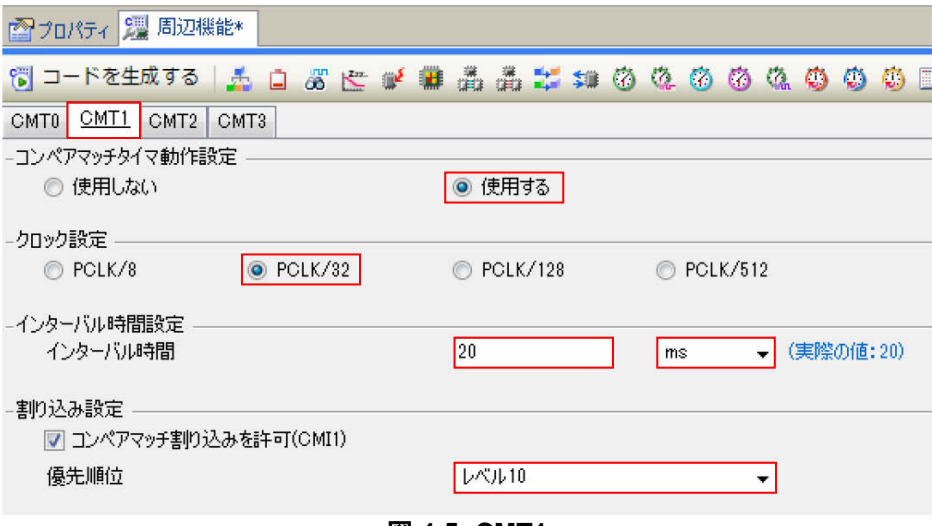

#### 図 **4-5: CMT1**

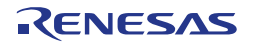

次に、'CMT2'タブの設定を図 **4-6** に示します。CMT2 は 200ms 毎に割り込みを発生させます。チュートリア ルではスイッチのデバウンス用として使用します。

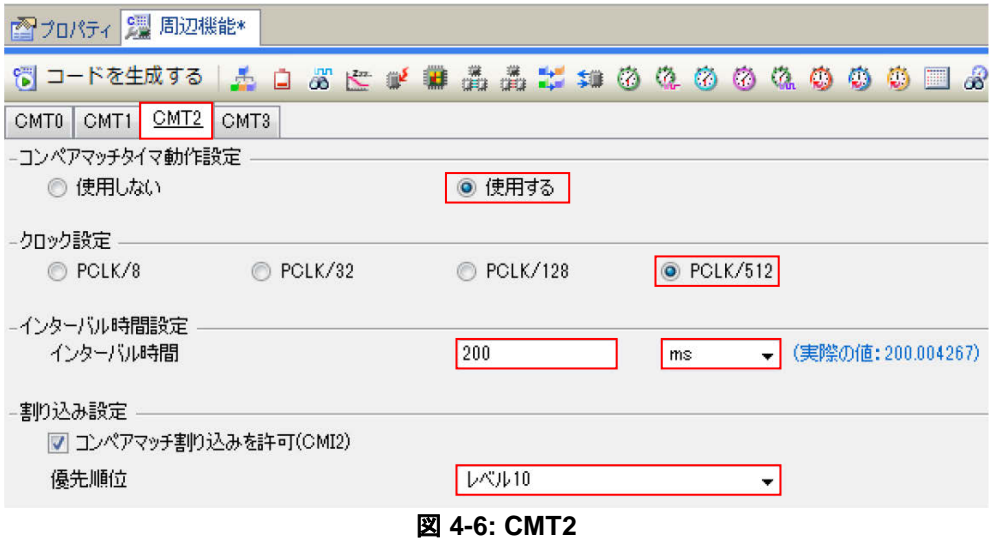

#### <span id="page-16-0"></span>**4.4.4 12** ビット **A/D** コンバータ

図 **4-7**、図 **4-8** に 12 ビット A/D コンバータの設定を示します。A/D コンバータは CPU ボード上のポテンシ ョメータ RV1 から AN000 端子に入力される電圧を分解能 12bit のシングルスキャンモードで A/D 変換を行い ます。チュートリアルでは CPU ボード上の SW3 を A/D 変換開始トリガとして設定します。

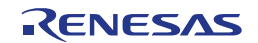

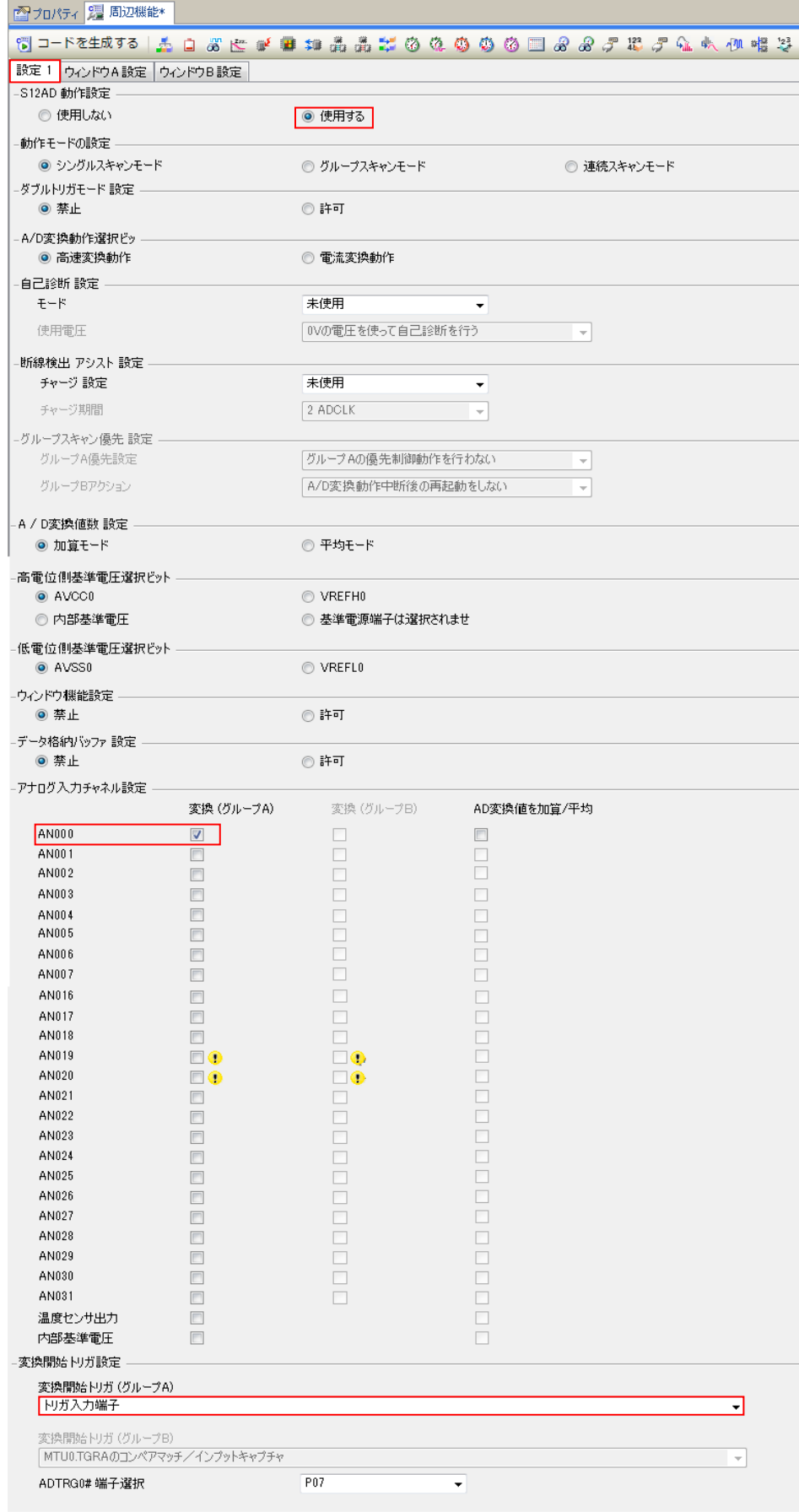

#### 図 **4-7: S12AD** 設定 **1**

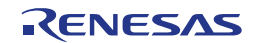

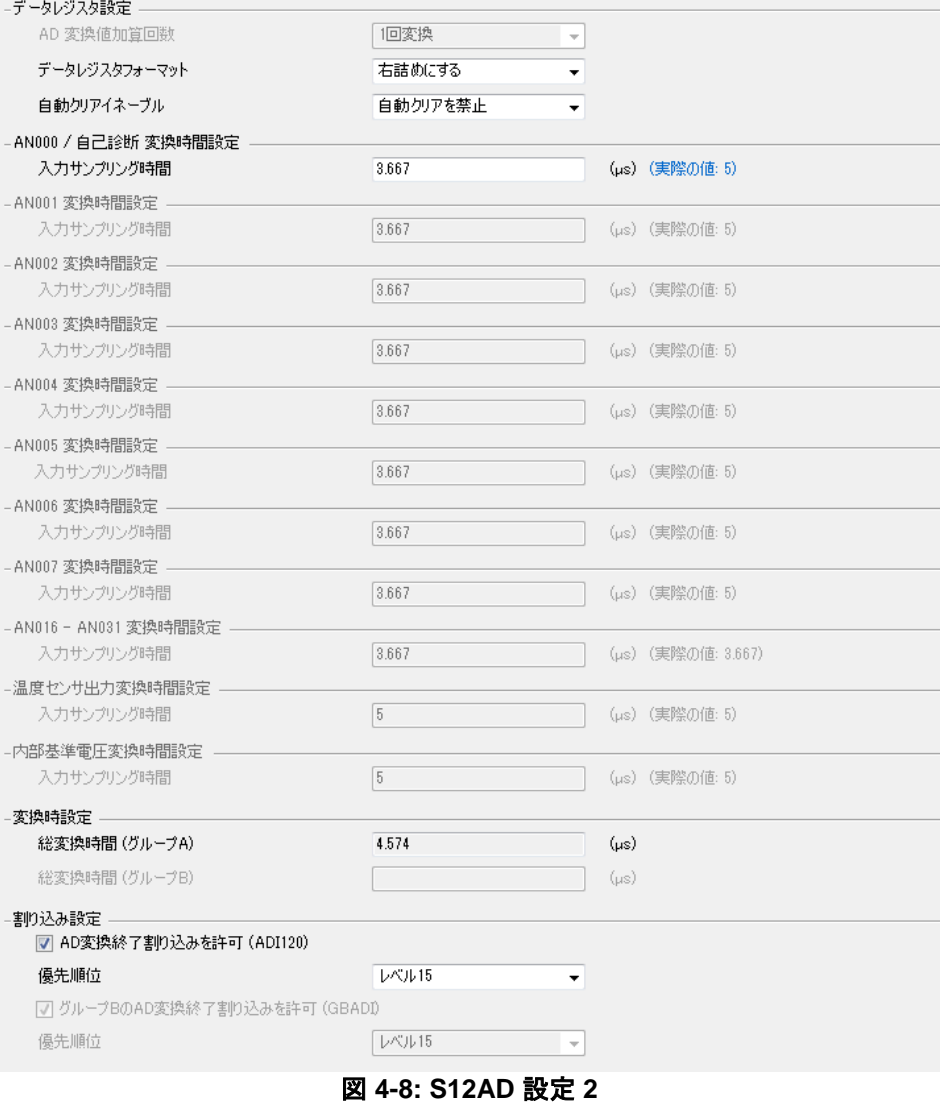

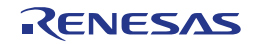

#### <span id="page-19-0"></span>**4.4.5** シリアルコミュニケーションインタフェース

シリアルコミュニケーションインタフェースの設定を図 **4-9** に示します。チュートリアルでは SCI8 で Pmod LCD を制御します。'SCI8'タブの'一般設定'タブを選択して図 **4-9** の通り設定してください。

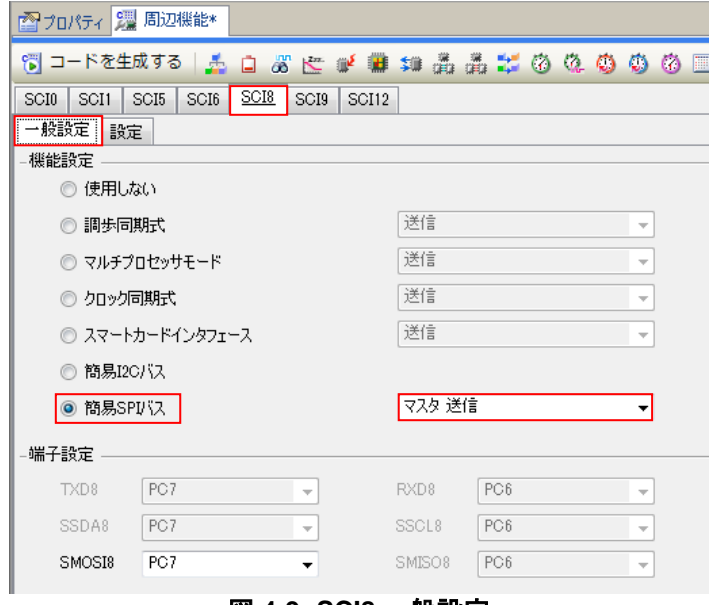

図 **4-9: SCI8** 一般設定

次に'設定'タブを図 **4-10** に示します。データ転送方向設定を MSB ファースト、ビットレートを 6750000 に 設定してください。

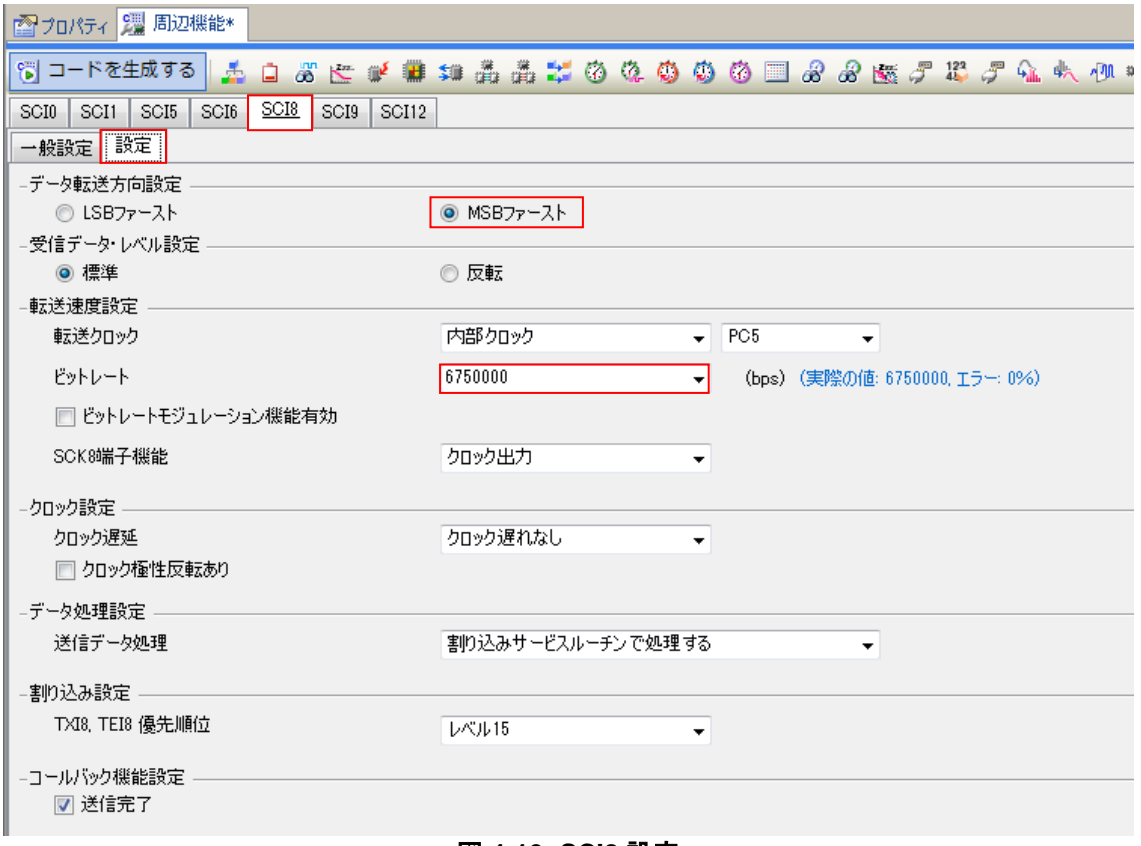

図 **4-10: SCI8** 設定

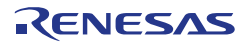

続いて、SCI5 の設定を図 **4-11** に示します。CPU ボードは SCI5 が RL78/G1C マイクロコントローラのシリ アルポートに接続されており、仮想 COM ポートとして使用します。'SCI5'タブの'一般設定'タブを選択して 図 4-11 の通り設定してください。

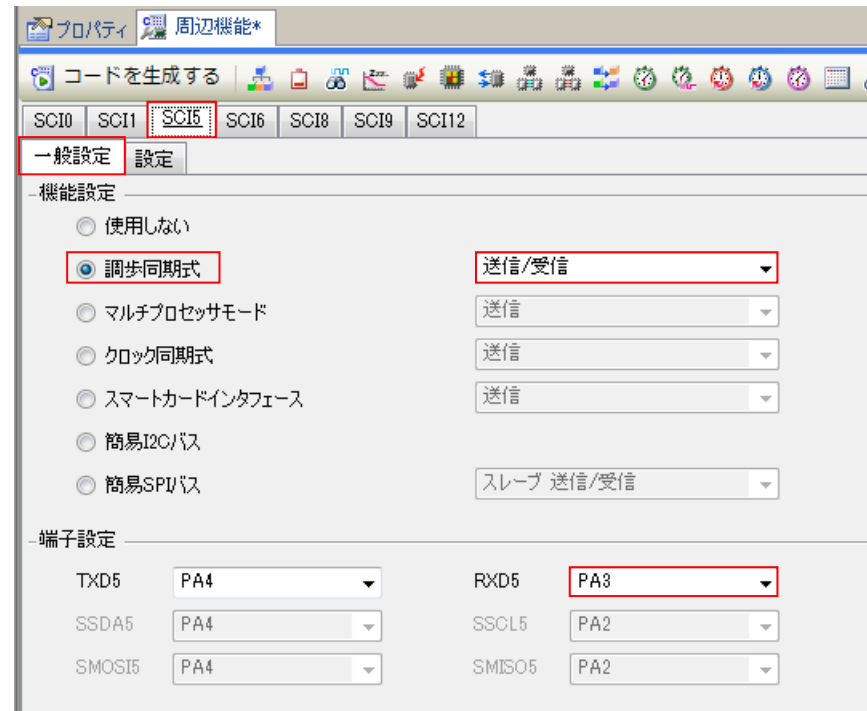

図 **4-11: SCI5** 一般設定

SCI5 の'設定'タブを図 **4-12** に示します。スタートビット検出設定を RXD5 端子の立ち下がりエッジ、ビット レートを 19200 に設定してください。

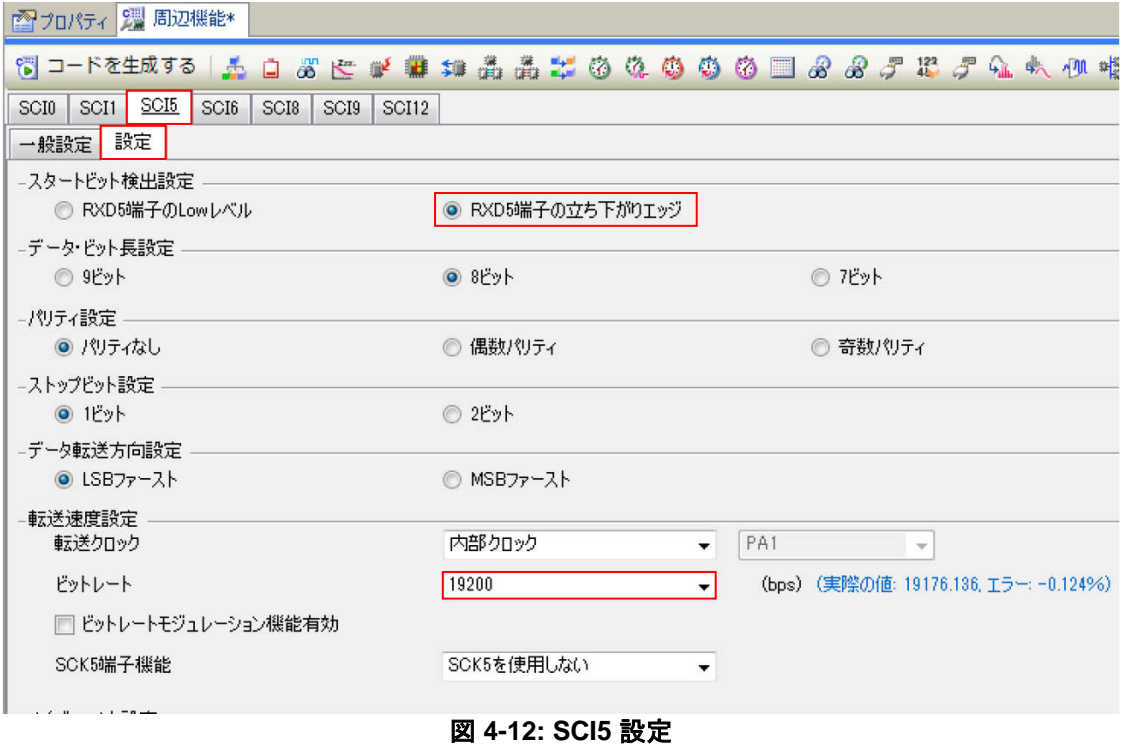

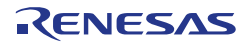

#### <span id="page-21-0"></span>**4.4.6** ポート設定

CPU ボードは LED0 に P17、LED1 に P50、LED2 に P51、LED3 に P52 が接続されています。Port1 の設定 を図 **4-13** に、Port2 の設定を図 **4-14** に示します。また、P17、P50、P51、P52 は'1 を出力'のチェックボッ クスをチェックしてください。

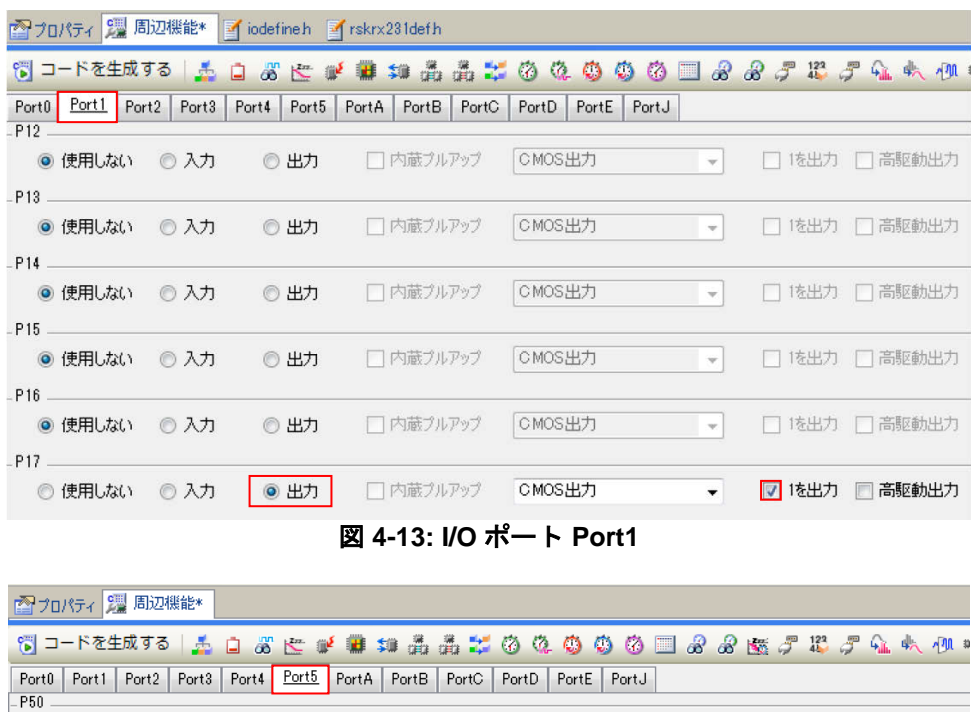

◎出力

◎ 出力

●出力

◎出力

◎ 出力

□内蔵プルアップ

□内蔵プルアップ

□内蔵プルアップ

□内蔵プルアップ

□ 内蔵プルアップ

◎ 使用しない ◎ 入力

◎ 使用しない ◎ 入力

◎ 使用しない ◎ 入力

◎ 使用しない ◎ 入力

◉ 使用しない ◎ 入力

● 使用しない ◎ 入力 ◎ 出力

 $- P51 -$ 

 $-P52$ .

 $-P53$ 

 $-$ P54.

P55 ...

図 **4-14: I/O** ポート **Port5** 

□ 内蔵プルアップ │ CMOS出力

CMOS出力

CMOS出力

CMOS出力

 $\overline{\mathbf{v}}$ 

 $\mathbf{v}$ 

 $\overline{\phantom{0}}$ 

☑ |を出力 ■ 高駆動出力

7 1を出力 □ 高駆動出力

☑ |を出力 □ 高駆動出力

□ 1を出力 □ 高駆動出力

□ 1を出力 □ 高駆動出力

▼ □ 1を出力 □ 高駆動出力

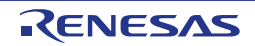

次に、Pmod LCD で使用するポートを図 **4-15,**図 **4-16** に示します。

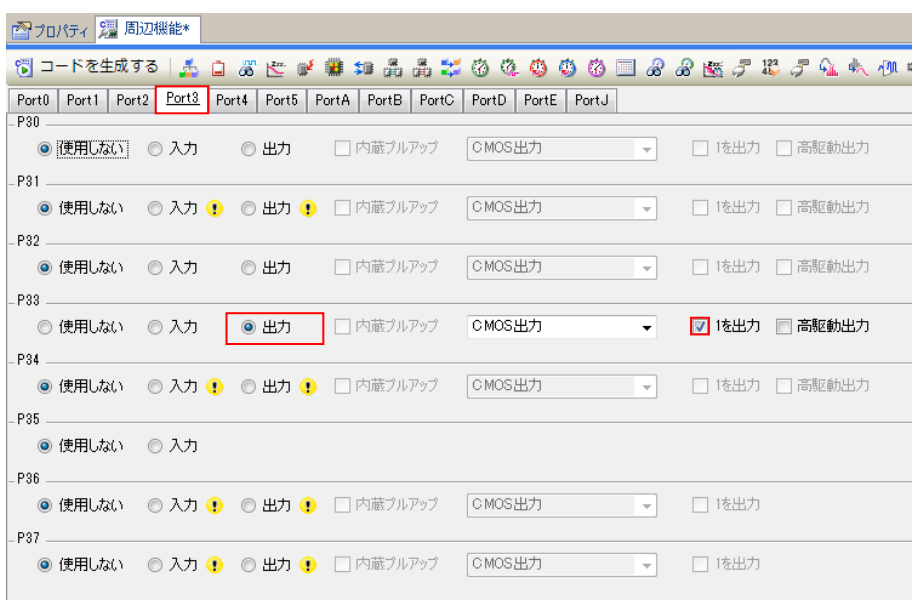

図 **4-15: I/O** ポート **Port3**

| ■プロパティ 2 周辺機能* |                 |              |                     |                                                                                                    |               |                         |  |                |
|----------------|-----------------|--------------|---------------------|----------------------------------------------------------------------------------------------------|---------------|-------------------------|--|----------------|
|                |                 |              |                     | $\mathbb S$ --returns   5 g $\mathbb S$ C of # # # 5 5 5 $\mathbb Z$ 0 0 0 0 0 0 0 0 0 0 $\mathbb S$ 6 6 7 18 $\mathcal F$ 6. 4, 41 |               |                         |  |                |
|                |                 |              |                     | Port0   Port1   Port2   Port3   Port4   Port5   PortA   PortB   PortC   PortD   PortE   PortJ                                       |               |                         |  |                |
| $PE0 =$        | $PE1$ and $RE1$ | ◉ 使用しない ◎ 入力 | ◎出力                 | □ 内蔵プルアップ                                                                                                    | <b>CMOS出力</b> | <b>Contract Service</b> |  | □ 1を出力 □ 高駆動出力 |
|                |                 | ◉ 使用しない ◎ 入力 | ◎出力                 | □ 内蔵ブルアップ                                                                                                    | lcMos出力       | $-$                     |  | □ 1を出力 □ 高駆動出力 |
|                |                 |              | ◎ 使用しない ◎ 入力   ◎ 出力 | □□ 内蔵プルアップ                                                                                                    | CMOS出力        | $\mathbf{v}$            |  | □ 1を出力 □ 高駆動出力 |
| PE4            |                 | ◎ 使用しない ◎ 入力 | ◉ 出力                | ┃ □ 内蔵ブルアップ                                                                                                    | CMOS出力        | $\mathbf{v}$            |  | ▽ 1を出力 □ 高駆動出力 |
|                |                 | ◎ 使用しない ◎ 入力 | ◎ 出力                | ┃ □ 内蔵ブルアップ                                                                                                    | CMOS出力        | $\mathbf{v}$            |  | □ 1を出力 □ 高駆動出力 |
|                |                 |              | ◎ 使用しない ◎ 入力 ◎ 出力   | □内蔵ブルアップ                                                                                                    | CMOS出力        | $\rightarrow$           |  | □ 1を出力 □ 高販動出力 |
|                | $PE7$ $-$       | ◎ 使用しない ◎ 入力 | ◎出力                 | □内蔵ブルアップ                                                                                                    | CMOS出力        | $\sim$                  |  | □ 1を出力 □ 高駆動出力 |
|                |                 | ◎ 使用しない ◎ 入力 | ┃ ◎ 出力              | □ 内蔵プルアップ CMOS出力                                                                                                    |               | $\bullet$ .             |  | ▽ 1を出力 □ 高駆動出力 |

図 **4-16: I/O** ポート **PortE**

これで周辺機能の設定は全て完了しました。メニューバーの'ファイル(F)'からプロジェクトを保存してださい。 次に、<コードを生成する> 『コードを生成する ボタンをクリックして、コードを生成してください。 図 **4-17** の示すようにコードが生成されます。

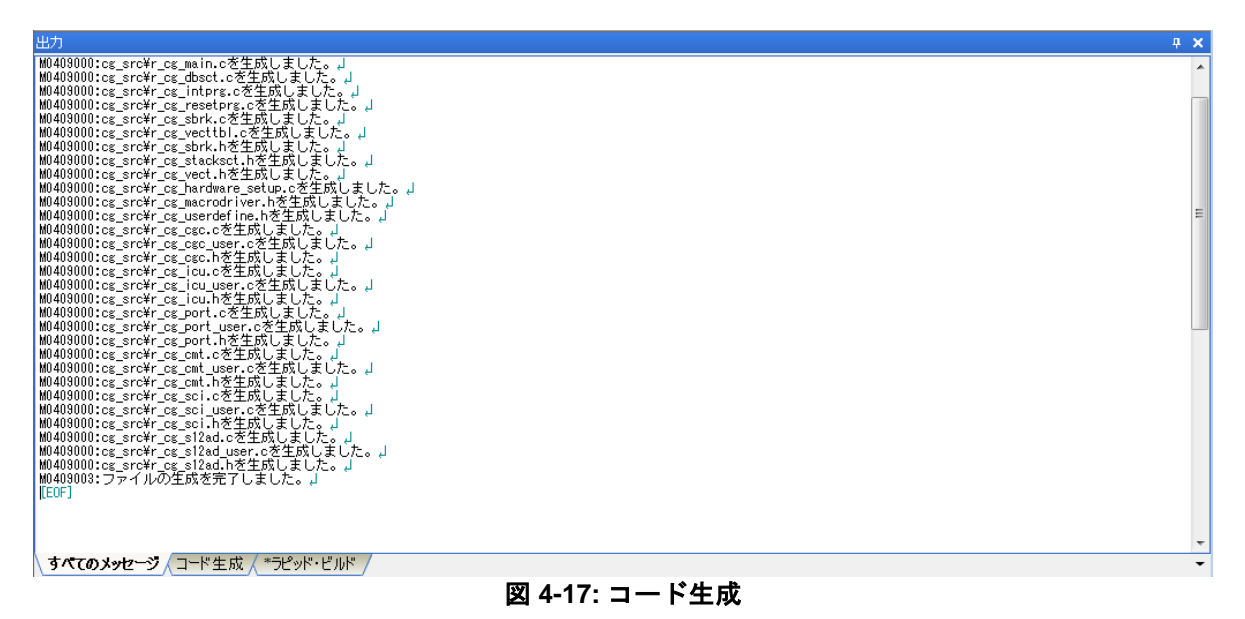

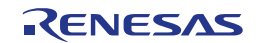

図 **4-18** はプロジェクト・ツリー中のコード生成ファイルを示します。次の章ではこれらのファイルへユーザ コードが追加され、新しいソースファイルがプロジェクトに追加されることで CG\_Tutorial が完成します。

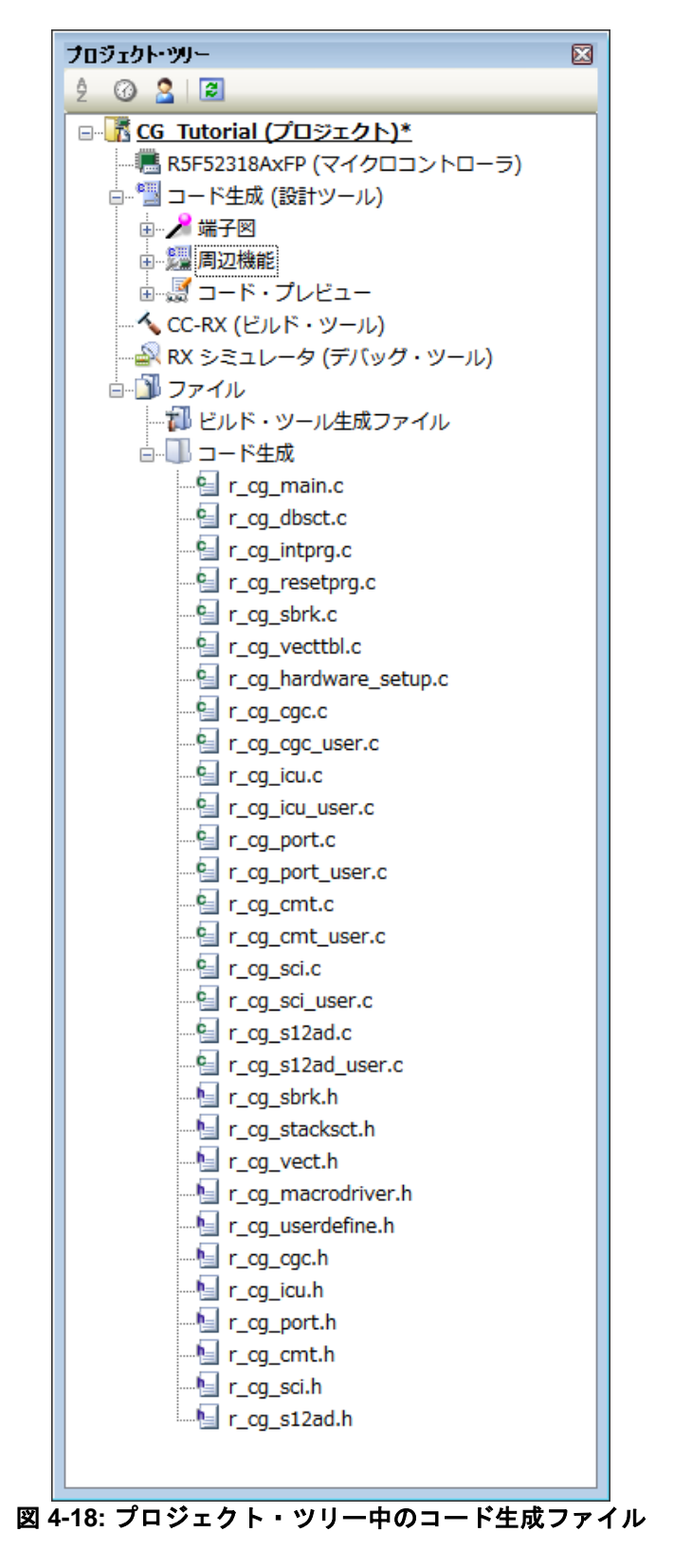

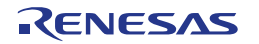

# <span id="page-25-0"></span>**5. Tutorial** プロジェクトの完成

# <span id="page-25-1"></span>**5.1** プロジェクト設定

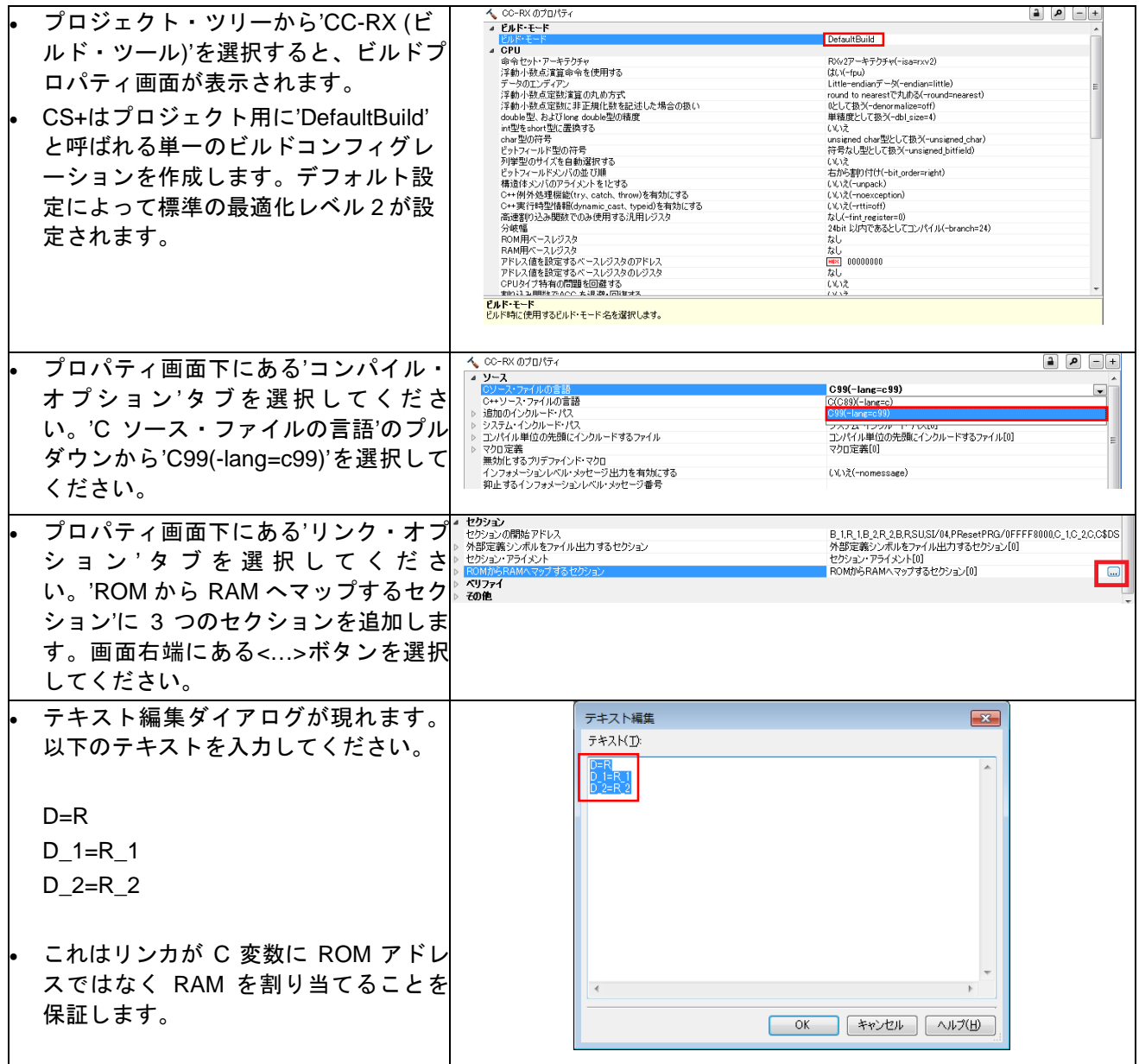

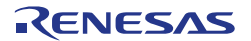

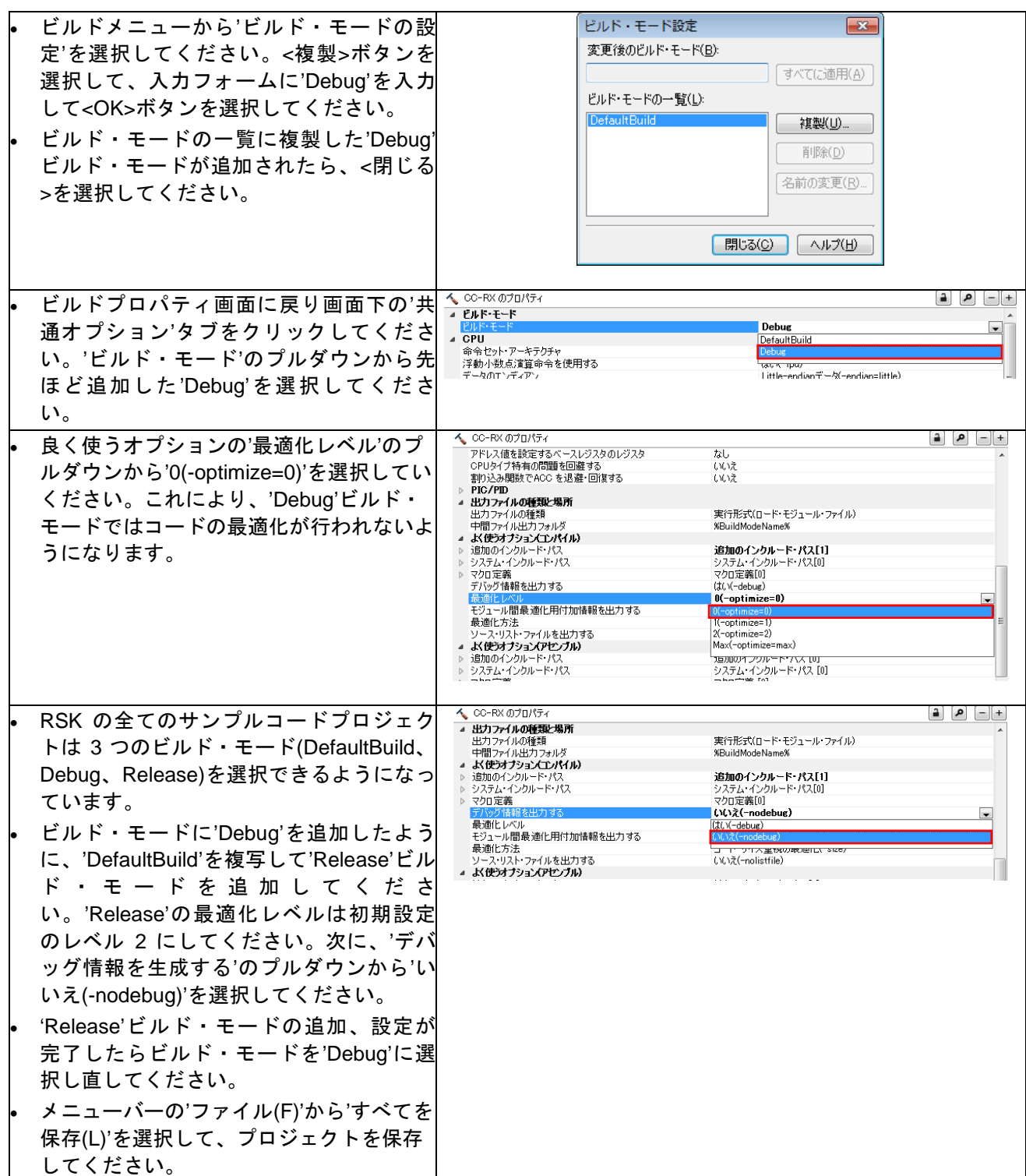

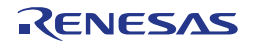

### <span id="page-27-0"></span>**5.2** フォルダの追加

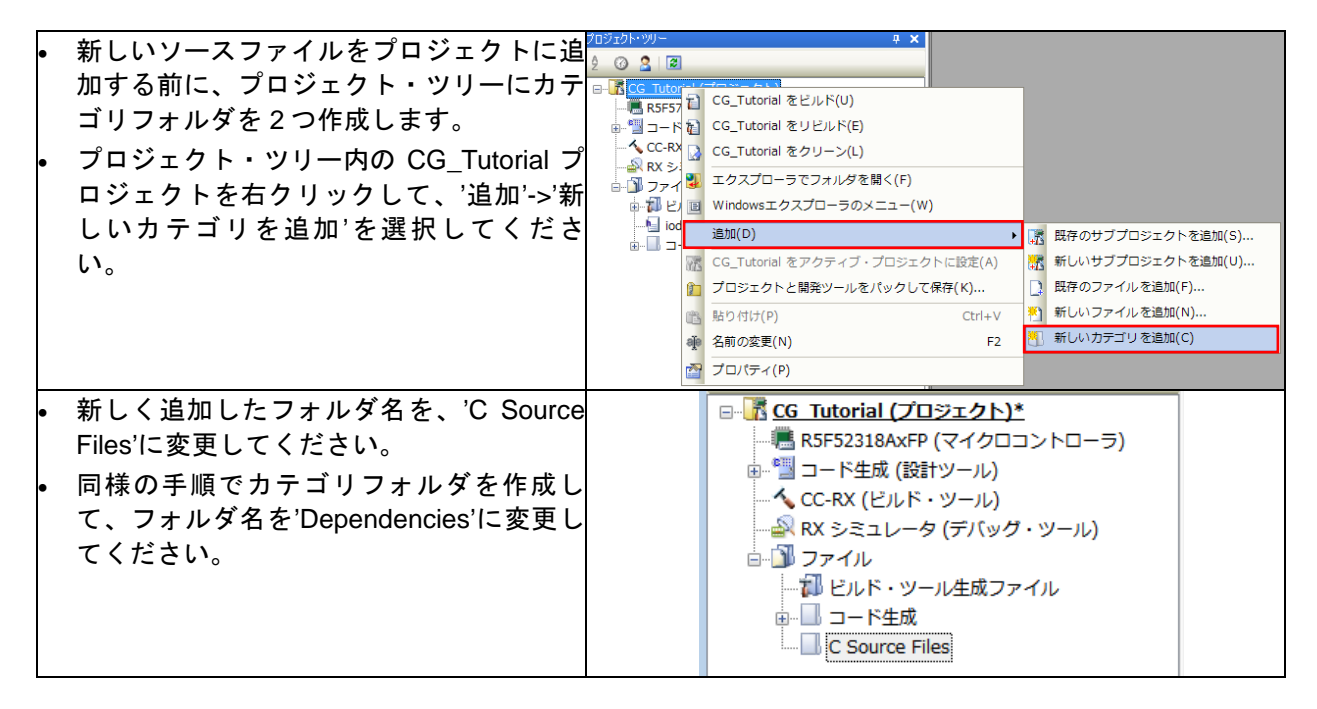

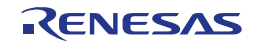

## <span id="page-28-0"></span>**5.3 LCD** パネルコードの統合

Pmod LCD の API 機能は、RSK とともに提供されます。クイックスタートガイドの手順に従って作成した Tutorial プロジェクトのフォルダを参照してください。

フォルダ内の'ascii.h'、'r\_okaya\_lcd.h'、 'iodefine.h'、'ascii.c'、'r\_okaya\_lcd.c'を C:¥Workspace¥CG\_Tutorial にコピーしてください。

次に、以下の手順に従って CS+で'C Source Files'フォルダに'ascii.c'、'r\_okaya\_lcd.c'を追加、

'Dependencies'フォルダに'ascii.h'、'r\_okaya\_lcd.h'を追加、'ファイル'フォルダに'iodefine.h'を追加してくだ さい。

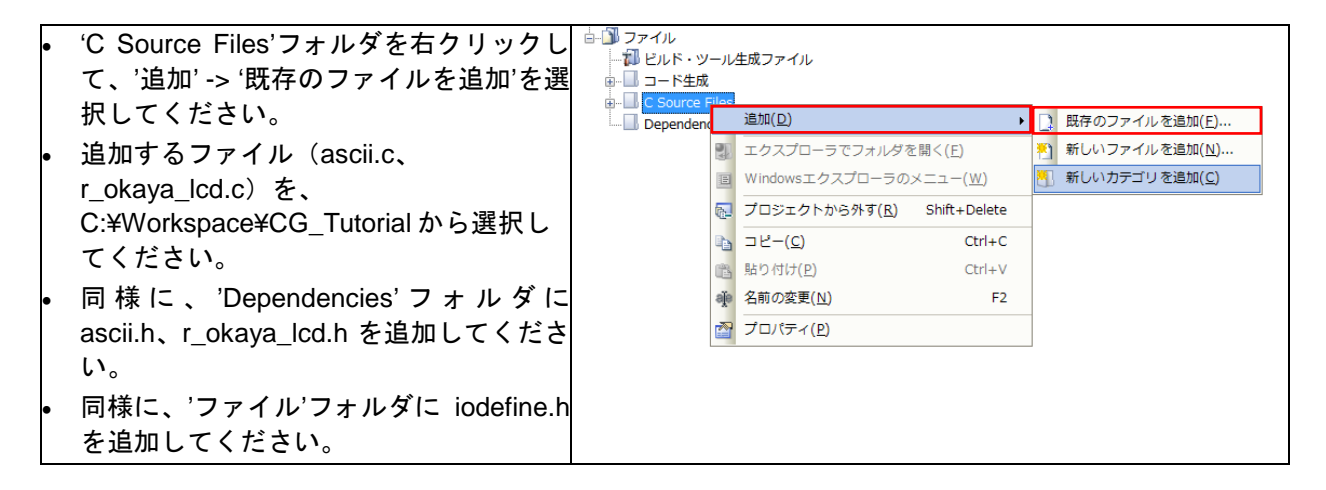

カスタムコードを加える場合、以下に示すコメント文の間にカスタムコードを加えてください。

/\* Start user code for \_xxxxx\_. Do not edit comment generated here \*/ /\* End user code. Do not edit comment generated here \*/

'\_xxxx\_'は特定のエリアで異なります。たとえば、インクルードファイルを定義する箇所では'include'、ユー ザコード記載箇所では'function'、グローバル変数を定義する箇所では'global'と記述されています。 コメント文の間にカスタムコードを加えることにより、コード生成による上書きから保護することができま す。

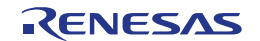

CS+プロジェクトのプロジェクト・ツリーの'コード生成'フォルダを展開して、'r\_cg\_userdefine.h'をダブル クリックして開いてください。次に、#define をコメント文の間に以下のように追加してください。

/\* Start user code for function. Do not edit comment generated here \*/<br>  $\frac{\text{#define TRUE}}{\text{#of line}}$  (1) define TRUE (1)#<br>define FALSE (0)# #define FALSE (0) /\* End user code. Do not edit comment generated here \*/

CS+プロジェクトのプロジェクト・ツリーの'r\_cg\_main.c'をダブルクリックして開いてください。次に、 #include "r\_okaya\_lcd.h" をコメント文の間に以下のように追加してください。

/\* Start user code for include. Do not edit comment generated here \*/ #include "r\_okaya\_lcd.h" /\* End user code. Do not edit comment generated here \*/

main 関数までスクロールしてください。ハイライトで明示した箇所を main 関数のユーザコードエリアコメ ント文の間に以下のようにコードを追加してください。

void main(void) { R\_MAIN\_UserInit(); /\* Start user code. Do not edit comment generated here \*/ /\* Initialize the debug LCD \*/ R\_LCD\_Init(); /\* Displays the application name on the debug LCD \*/ R\_LCD\_Display(0, (uint8\_t \*)" RSKRX231 "); R\_LCD\_Display(1, (uint8\_t \*)" Tutorial "); R\_LCD\_Display(2, (uint8\_t \*)" Press Any Switch "); while (1U) {  $\mathcal{L}$  ;  $\mathcal{L}$  ;  $\rightarrow$  /\* End user code. Do not edit comment generated here \*/ }

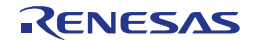

#### <span id="page-30-0"></span>**5.3.1 SPI** コード

Pmod LCD はセクション 4.4.5 で設定した SPI マスタ送信によって制御されます。CS+プロジェクトのプロ ジェクト・ツリーの'r\_cg\_sci.h'をダブルクリックして開いてください。次に、ファイル最後尾の'function'ユ ーザコードエリアコメント文の間に以下のように追加してください。

```
/* Start user code for function. Do not edit comment generated here */
MD_STATUS R_SCI8_SPIMasterTransmit(uint8_t * const tx_buf, const uint16_t tx_num);
  End user code. Do not edit comment generated here */
```
次に、'r\_cg\_sci\_user.c'を開いて'global'ユーザコードエリアコメント文の間に以下のように追加してください。

```
/* Start user code for global. Do not edit comment generated here */
/* Flag used locally to detect transmission complete */
static volatile uint8_t sci8_txdone;
/* End user code. Do not edit comment generated here */
```
SCI8 の送信コールバック関数のユーザエリアコメント文の間に以下のように追加してください。

```
static void r_sci8_callback_transmitend(void)
\left\{ \right. /* Start user code. Do not edit comment generated here */
    sci8_txdone = TRUE;
     /* End user code. Do not edit comment generated here */
}
```
ファイル最後尾のユーザコードエリアコメント文の間に以下のように追加してください。

```
/********************************************************************************
* Function Name: R_SCI8_SPIMasterTransmit
* Description : This function sends SPI8 data to slave device.
            : tx\_buf -
                    transfer buffer pointer
                tx_num -<br>buffer size
* buffer size
* Return Value : status -
* MD_OK or MD_ARGERROR
*********************************************************************************/
MD_STATUS R_SCI8_SPIMasterTransmit (uint8_t * const tx_buf, const uint16_t tx_num)
{
   MD_STATUS status = MD_OK;
    /* clear the flag before initiating a new transmission */
    sci8_txdone = FALSE;
    /* Send the data using the API */
    status = R_SCI8_SPI_Master_Send(tx_buf, tx_num);
    /* Wait for the transmit end flag */
    while (FALSE == sci8_txdone)
    {
        /* Wait */ }
    return (status);
}
        /*********************************************************************************
* End of function R_SCI8_SPIMasterTransmit
**********************************************************************************/
```
この関数は LCD への SPI 送信でフロー制御を実行するために送信完了コールバック関数を使い、LCD パネ ルコード中で API として使用します。

#### <span id="page-31-0"></span>**5.3.2 CMT** コード

セクション 4.4.3 で設定した CMT は LCD 制御においてタイミングを合わせるためのディレイタイマとして 使用されます。'r\_cg\_cmt.h'ファイルを開いて、ユーザエリアコメント文の間に以下のように追加してくださ い。

```
/* Start user code for function. Do not edit comment generated here */
void R_CMT_MsDelay(const uint16_t millisec);
/* End user code. Do not edit comment generated here */
```
'r cg\_cmt\_user.c'ファイルを開いてファイル先頭付近の'global'ユーザコードエリアコメント文の間に以下の ように追加してください。

```
/* Start user code for global. Do not edit comment generated here */
static volatile uint8_t one_ms_delay_complete = FALSE;
/* End user code. Do not edit comment generated here */
```
画面をスクロールして r\_cmt\_cmi0\_interrupt 関数のユーザコードエリアコメント文の間に以下のように追加 してください。

```
static void r_cmt_cmi0_interrupt(void)
\mathcal{L}_{\mathcal{L}} /* Start user code. Do not edit comment generated here */
     one_ms_delay_complete = TRUE;
     /* End user code. Do not edit comment generated here */
}
```
次に、ファイルの最後尾のユーザコードエリアコメント文の間に以下のように追加してください。

```
/*******************************************************************************
* Function Name: R_CMT_MsDelay
* Description : Uses CMT0 to wait for a specified number of milliseconds
                : uint16 t millisecs, number of milliseconds to wait
* Return Value : None
                 *******************************************************************************/
void R_CMT_MsDelay (const uint16_t millisec)
{
    uint16_t ms_count = 0;
     do
     {
         R_CMT0_Start();
         while (FALSE = one_m s_delay\_complete)
\sim\frac{1}{2} /* Wait */
 }
          R_CMT0_Stop();
          one_ms_delay_complete = FALSE;
         ms_count++;
     } while (ms_count < millisec);
}<br>/*******************************
                                   /*******************************************************************************
End of function R_CMT_MsDelay
                                   *******************************************************************************/
```
メニューバーの'ビルド'から'ビルド・プロジェクト'または'F7'キーを押してエラーがないことを確認してくだ さい。

6 章のデバッガ設定を行っていれば次の動作を確認できるようになります。Pmod LCD の 1 行目 に'RS[KRX231'](#page-0-0)、2 行目に'Tutorial'、3 行目に'Press Any Switch'が表示されます。

### <span id="page-32-0"></span>**5.4** スイッチコードの統合

スイッチの API 機能は、RSK とともに提供されます。クイックスタートガイドの手順に従って作成した Tutorial プロジェクトのフォルダを参照してください。フォルダ内の'rskrx231def.h'、'r\_rsk\_switch.h'、 'r\_rsk\_switch.c'を C:¥Workspace¥CG\_Tutorial にコピーしてください。

次に、コピーしたファイルをセクション 5.3 のように'C Source Files'フォルダに'r\_rsk\_switch.c'を追加、 'Dependencies'フォルダに'rskrx231def.h'と'r\_rsk\_switch.h'を追加してください。

スイッチコードでは、スイッチの ON/OFF を検知する割り込み機能とデバウンス用のタイマ機能を使用しま す。そのため 、 セクション 4.4.2 およびセクション 4.4.3 で設定 された ファイ ル'r\_cg\_icu.h'、'r\_cg\_icu.c'、'r\_cg\_icu\_user.c'、'r\_cg\_cmt.h'、'r\_cg\_cmt.c'、'r\_cg\_cmt\_user.c'が必要となり ます。

#### <span id="page-32-1"></span>**5.4.1** 割り込みコード

CS+プロジェクトのプロジェクト・ツリーの'コード生成'フォルダを展開して、'r\_cg\_icu.h'をダブルクリック して開いてください。次に、ファイル最後尾のユーザコードエリアコメント文の間に以下のように追加して ください。

/\* Start user code for function. Do not edit comment generated here \*/ /\* Function prototypes for detecting and setting the edge trigger of ICU\_IRQ \*/ uint8\_t R\_ICU\_IRQIsFallingEdge(const uint8\_t irq\_no); void R\_ICU\_IRQSetFallingEdge(const uint8\_t irq\_no, const uint8\_t set\_f\_edge); void R\_ICU\_IRQSetRisingEdge(const uint8\_t irq\_no, const uint8\_t set\_r\_edge); /\* End user code. Do not edit comment generated here \*/

```
次に、'r_cg_icu.c'を開いてファイル最後尾のユーザコメントエリアコメント文の間に以下のように追加して
ください。
```
/\* Start user code for adding. Do not edit comment generated here \*/

```
/*******************************************************************************
 Function Name: R_ICU_IROIsFallingEdge
* Description : This function returns 1 if the specified ICU_IRQ is set to
* falling edge triggered, otherwise 0.
              : uint8_t irq_no
* Return Value : 1 if falling edge triggered, 0 if not
*******************************************************************************/
uint8_t R_ICU_IRQIsFallingEdge (const uint8_t irq_no)
\left\{ \right. uint8_t falling_edge_trig = 0x0;
     if (ICU.IRQCR[irq_no].BYTE & _04_ICU_IRQ_EDGE_FALLING)
    \mathcal{A}falling edge trig = 1;
     }
     return falling_edge_trig;
}
/*******************************************************************************
* End of function R_ICU_IRQIsFallingEdge
      *******************************************************************************/
/*******************************************************************************
* Function Name: R_ICU_IRQSetFallingEdge
* Description : This function sets/clears the falling edge trigger for the
 * specified ICU_IRQ.<br>Arguments : uint8 t irg no
               : uint8 t irq no
                 uint8_t set_f_edge, 1 if setting falling edge triggered, 0 if
                  clearing
* Return Value : None
                     *******************************************************************************/
void R_ICU_IRQSetFallingEdge (const uint8_t irq_no, const uint8_t set_f_edge)
\left\{ \right.
```
if  $(1 == set_f_edge)$  $\mathcal{L}$  ICU.IRQCR[irq\_no].BYTE |= \_04\_ICU\_IRQ\_EDGE\_FALLING; } else { ICU.IRQCR[irq\_no].BYTE &= (uint8\_t) ~\_04\_ICU\_IRQ\_EDGE\_FALLING; } } /\*\*\*\*\*\*\*\*\*\*\*\*\*\*\*\*\*\*\*\*\*\*\*\*\*\*\*\*\*\*\*\*\*\*\*\*\*\*\*\*\*\*\*\*\*\*\*\*\*\*\*\*\*\*\*\*\*\*\*\*\*\*\*\*\*\*\*\*\*\*\*\*\*\*\*\*\*\* \* End of function R\_ICU\_IRQSetFallingEdge \*\*\*\*\*\*\*\*\*\*\*\*\*\*\*\*\*\*\*\*\*\*\*\*\*\*\*\*\*\*\*\*\*\*\*\*\*\*\*\*\*\*\*\*\*\*\*\*\*\*\*\*\*\*\*\*\*\*\*\*\*\*\*\*\*\*\*\*\*\*\*\*\*\*\*\*\*\*\*/ /\*\*\*\*\*\*\*\*\*\*\*\*\*\*\*\*\*\*\*\*\*\*\*\*\*\*\*\*\*\*\*\*\*\*\*\*\*\*\*\*\*\*\*\*\*\*\*\*\*\*\*\*\*\*\*\*\*\*\*\*\*\*\*\*\*\*\*\*\*\*\*\*\*\*\*\*\*\*\* \* Function Name: R\_ICU\_IRQSetRisingEdge \* Description : This function sets/clear the rising edge trigger for the \* specified ICU\_IRQ. \* Arguments : uint8\_t irq\_no uint8\_t set\_r\_edge, 1 if setting rising edge triggered, 0 if clearing \* clearing \* Return Value : None \*\*\*\*\*\*\*\*\*\*\*\*\*\*\*\*\*\*\*\*\*\*\*\*\*\*\*\*\*\*\*\*\*\*\*\*\*\*\*\*\*\*\*\*\*\*\*\*\*\*\*\*\*\*\*\*\*\*\*\*\*\*\*\*\*\*\*\*\*\*\*\*\*\*\*\*\*\*\*/ void R\_ICU\_IRQSetRisingEdge (const uint8\_t irq\_no, const uint8\_t set\_r\_edge) { if  $(1 == set_r\_edge)$  { ICU.IRQCR[irq\_no].BYTE |= \_08\_ICU\_IRQ\_EDGE\_RISING; } else { ICU.IRQCR[irq\_no].BYTE &= (uint8\_t) ~\_08\_ICU\_IRQ\_EDGE\_RISING; } } /\*\*\*\*\*\*\*\*\*\*\*\*\*\*\*\*\*\*\*\*\*\*\*\*\*\*\*\*\*\*\*\*\*\*\*\*\*\*\*\*\*\*\*\*\*\*\*\*\*\*\*\*\*\*\*\*\*\*\*\*\*\*\*\*\*\*\*\*\*\*\*\*\*\*\*\*\*\* \* End of function R\_ICU\_IRQSetRisingEdge \*\*\*\*\*\*\*\*\*\*\*\*\*\*\*\*\*\*\*\*\*\*\*\*\*\*\*\*\*\*\*\*\*\*\*\*\*\*\*\*\*\*\*\*\*\*\*\*\*\*\*\*\*\*\*\*\*\*\*\*\*\*\*\*\*\*\*\*\*\*\*\*\*\*\*\*\*\*\*/

/\* End user code. Do not edit comment generated here \*/

次に、'r\_cg\_icu\_user.c'を開いて'include'ユーザコードエリアコメント文の間に以下のように追加してくださ い。

/\* Start user code for include. Do not edit comment generated here \*/

/\* Defines switch callback functions required by interrupt handlers \*/ #include "r\_rsk\_switch.h"

/\* End user code. Do not edit comment generated here \*/

同ファイルの r\_icu\_irq4\_interrupt 関数内のユーザコードエリアコメント文の間に以下のように追加してくだ さい。

/\* Start user code. Do not edit comment generated here \*/

 /\* Switch 2 callback handler \*/ R\_SWITCH\_IsrCallback2();

/\* End user code. Do not edit comment generated here \*/

同ファイルの r\_icu\_irq1\_interrupt 関数内のユーザコードエリアコメント文の間に以下のように追加してくだ さい。

/\* Start user code. Do not edit comment generated here \*/

 /\* Switch 1 callback handler \*/ R\_SWITCH\_IsrCallback1();

 <sup>/\*</sup> End user code. Do not edit comment generated here \*/

#### <span id="page-34-0"></span>**5.4.2** デバウンス用タイマコード

'r cg cmt user.c'を開いて'include'ユーザコードエリアコメント文の間に以下のように追加してください。

/\* Start user code for include. Do not edit comment generated here \*/

/\* Defines switch callback functions required by interrupt handlers \*/ #include "r\_rsk\_switch.h"

/\* End user code. Do not edit comment generated here \*/

同ファイルの r cmt cmi1\_interrupt 関数内のユーザコードエリアコメント文の間に以下のように追加してく ださい。

/\* Start user code. Do not edit comment generated here \*/

 $\frac{1}{x}$  Stop this timer - we start it again in the de-bounce routines  $\frac{x}{x}$ R\_CMT1\_Stop(); /\* Call the de-bounce call back routine \*/ R\_SWITCH\_DebounceIsrCallback();

/\* End user code. Do not edit comment generated here \*/

同ファイルの r\_cmt\_cmi2\_interrupt 関数内のユーザコードエリアコメント文の間に以下のように追加してく ださい。

/\* Start user code. Do not edit comment generated here \*/

 $\frac{1}{2}$  Stop this timer - we start it again in the de-bounce routines \*/ R\_CMT2\_Stop(); /\* Call the de-bounce call back routine \*/ R\_SWITCH\_DebounceIsrCallback();

/\* End user code. Do not edit comment generated here \*/

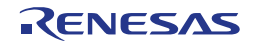

#### <span id="page-35-0"></span>**5.4.3 A/D** コンバータコードとメインスイッチコード

チュートリアルコードでは、スイッチを押すことで A/D 変換が行われ、A/D 変換の結果を LCD に表示します。 A/D 変換開始にセクション 4.4.4 で設定した A/D 変換開始トリガ(ADTRG0#入力端子)が使用され、CPU ボー ド上の SW3 に接続されています。また、SW1 と SW2 はソフトウェアトリガとして機能します。 CS+プロジェクトのプロジェクト・ツリーの'コード生成'フォルダを展開して、'r\_cg\_userdefine.h'をダブル クリックして開いてください。次に、ユーザコードエリアコメント文の間に以下のように追加してください。

/\* Start user code for function. Do not edit comment generated here  $*/$ <br>#define TRUE (1) #define TRUE (1)<br>#define FALSE (0) #define FALSE (0)

extern volatile uint8\_t g\_adc\_trigger;

/\* End user code. Do not edit comment generated here \*/

'r\_cg\_main.c'を開いて'include'ユーザコードエリアコメント文の間に以下のように#include "r\_rsk\_switch.h"を 追加してください。

/\* Start user code for include. Do not edit comment generated here \*/ #include "r\_okaya\_lcd.h" #include "r\_rsk\_switch.h" /\* End user code. Do not edit comment generated here \*/

次に、ハイライト表示されているスイッチモジュール初期化関数を main 関数内のユーザコードエリアコメン ト文の間に以下のように追加してください。

#### **void main**(**void**)

{

}

```
 R_MAIN_UserInit();
       /* Start user code. Do not edit comment generated here */
     /* Initialize the switch module */
    R_SWITCH_Init();
     /* Initialize the debug LCD */
    R_LCD_Init();
     /* Displays the application name on the debug LCD */
   \verb|R_LCD_Display(0, (uint8_t *)" RSKRX231 ");R_LCD_Display(1, (uint8_t * )" Tutorial ");
   R_LCD_Display(2, (uint8_t *)" Press Any Switch "); while (1U)
     {
\mathcal{L}^{\text{max}}_{\text{max}}\rightarrow /* End user code. Do not edit comment generated here */
```
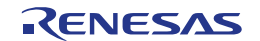

#### 同ファイルの'global'ユーザコードエリアコメント文の間に以下のように追加してください。

/\* Start user code for global. Do not edit comment generated here \*/

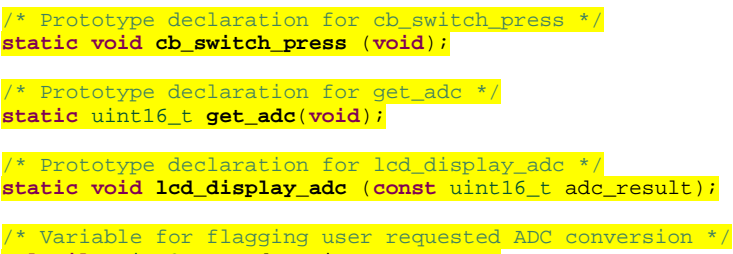

**volatile** uint8\_t g\_adc\_trigger = FALSE;

/\* End user code. Do not edit comment generated here \*/

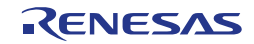

main 関数内のユーザコードエリアコメント文の間にハイライト表示されているスイッチモジュールコールバ ック機能関数と while 文の中にコードを以下のように追加してください。

```
void main(void)
{
      R_MAIN_UserInit();
         /* Start user code. Do not edit comment generated here */
       /* Initialize the switch module */
     R_SWITCH_Init();
      /* Set the call back function when SW1 or SW2 is pressed */
     R_SWITCH_SetPressCallback(cb_switch_press);
       /* Initialize the debug LCD */
      R_LCD_Init ();
     /* Displays the application name on the debug LCD */ R_LCD_Display(0, (uint8_t *)" RSKRX231 ");
 R_LCD_Display(1, (uint8_t *)" Tutorial ");
 R_LCD_Display(2, (uint8_t *)" Press Any Switch ");
      /* Start the A/D converter */
     R_S12AD_Start();
      while (1U)
      {
           uint16_t adc_result;
            /* Wait for user requested A/D conversion flag to be set (SW1 or SW2) */
           if (TRUE == g\_adc\_trigger)\left\{ \right. /* Call the function to perform an A/D conversion */
                 adc\_result = get\_adc();
                  /* Display the result on the LCD */
                  lcd_display_adc(adc_result);
                  /* Reset the flag */
                  g_adc_trigger = FALSE;
and the state of the state of the state of the state of the state of the state of the state of the state of the
            /* SW3 is directly wired into the ADTRG0n pin so will 
               cause the interrupt to fire */
           else if (TRUE == g_adc_complete)
and the state of the state of the state of the state of the state of the state of the state of the state of the state of the state of the state of the state of the state of the state of the state of the state of the state 
                  /* Get the result of the A/D conversion */
                  R_S12AD_Get_ValueResult(ADCHANNEL0, &adc_result);
                  /* Display the result on the LCD */
                  lcd_display_adc(adc_result);
                  /* Reset the flag */
           g\_adc\_complete = FALSE;
and the state of the state of the state of the state of the state of the state of the state of the state of the
           else<br>{
and the state of the state of the state of the state of the state of the state of the state of the state of the
                  /* do nothing */
            }
\rightarrow /* End user code. Do not edit comment generated here */
}
```
続けて、cb\_switch\_press 関数、get\_adc 関数、lcd\_display\_adc 関数をファイル最後尾のユーザコードエリア コメント文の間に以下を追加してください。

```
/******************************************************************************
* Function Name : cb_switch_press
* Description : Switch press callback function. Sets g_adc_trigger flag.
* Argument : none
* Return value : none
                                      ******************************************************************************/
static void cb_switch_press (void)
{
```
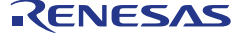

```
 /* Check if switch 1 or 2 was pressed */
     if (g_switch_flag & (SWITCHPRESS_1 | SWITCHPRESS_2))
     {
          /* set the flag indicating a user requested A/D conversion is required */
         g_adc_trigger = TRUE;
         /* Clear flag */
         g_switch_flag = 0x0;
     }
}
 /******************************************************************************
* End of function cb_switch_press
                                     ******************************************************************************/
/******************************************************************************
* Function Name : get_adc
* Description : Reads the ADC result, converts it to a string and displays
* it on the LCD panel.<br>* Argument : none
* Argument : none
* Return value : uint16_t adc value
                                        ******************************************************************************/
static uint16_t get_adc (void)
\{ /* A variable to retrieve the adc result */
    uint16_t adc_result;
     /* Stop the A/D converter being triggered from the pin ADTRG0n */
     R_S12AD_Stop();
     /* Start a conversion */
    R_S12AD0_SWTriggerStart();
     /* Wait for the A/D conversion to complete */
     while (FALSE == g_adc_complete)
     {
        /* Wait */ }
     /* Stop conversion */
     R_S12AD0_SWTriggerStop();
     /* Clear ADC flag */
     g_adc_complete = FALSE;
     R_S12AD_Get_ValueResult(ADCHANNEL0, &adc_result);
     /* Set AD conversion start trigger source back to ADTRG0n pin */
     R_S12AD_Start();
return adc_result;<br>}
}
/******************************************************************************
* End of function get_adc
******************************************************************************/
/******************************************************************************
* Function Name : lcd_display_adc
* Description : Converts adc result to a string and displays
* it on the LCD panel.<br>* Argument : uint16_t adc result
                : uint16_t adc result
* Return value : none
                ******************************************************************************/
static void lcd_display_adc (const uint16_t adc_result)
{
     /* Declare a temporary variable */
    uint8_t a;
    /* Declare temporary character string */<br>char lcd buffer[11] = " ADC: XXXH";
            lcd_buffer[11] = " ADC: XXXH"; /* Convert ADC result into a character string, and store in the local.
       Casting to ensure use of correct data type. */
    a = (uint8_t)((adc\_result & 0x0F00) >> 8);lcd_buffer[6] = (char)((a < 0x0A) ? (a + 0x30) : (a + 0x37))a = (uint8_t)((adc\_result & 0x00F0) >> 4);
```

```
lcd_buffer[7] = (char)((a < 0x0A) ? (a + 0x30) : (a + 0x37))a = (uint8_t)(adc_result & 0x000F);lcd_buffer[8] = (char)((a < 0x0A) ? (a + 0x30) : (a + 0x37));/* Display the contents of the local string lcd buffer */
    R_LCD_Display(3, (uint8_t *)lcd_buffer);
}
/******************************************************************************
 End of function lcd_display_adc
******************************************************************************/
```
'r\_cg\_s12ad.h'を開いて'function'ユーザコードエリアコメント文の間に以下のように追加してください。

/\* Start user code for function. Do not edit comment generated here \*/

```
/* Flag indicates when A/D conversion is complete */
extern volatile uint8_t g_adc_complete;
/* Functions for starting and stopping software triggered A/D conversion */
void R_S12AD0_SWTriggerStart(void);
void R_S12AD0_SWTriggerStop(void);
/* End user code. Do not edit comment generated here */
```
'r\_cg\_s12ad.c'を開いてファイル最後尾のユーザコードエリアコメント文の間に以下を追加してください。

```
/* Start user code for adding. Do not edit comment generated here */
/*******************************************************************************
* Function Name: R_S12AD0_SWTriggerStart
 \frac{1}{2} Description : This function starts the AD0 converter.<br>Arguments : None
 Arguments : None<br>Return Value : None
* Return Value : None
*******************************************************************************/
void R_S12AD0_SWTriggerStart(void)
\mathfrak{c}IR(S12AD, S12ADI0) = 0U;IEN(S12AD, S12ADIO) = 1U; S12AD.ADCSR.BIT.ADST = 1U;
}
/*******************************************************************************
End of function R_S12AD0_SWTriggerStart
*******************************************************************************/
/*******************************************************************************
* Function Name: R_S12AD0_SWTriggerStop
 Description : This function stops the AD0 converter.<br>Arguments : None
 Arquments :
 Return Value : None
*******************************************************************************/
void R_S12AD0_SWTriggerStop(void)
\left| \right| S12AD.ADCSR.BIT.ADST = 0U;
   IEN(S12AD, S12ADI0) = 0U;IR(S12AD, S12ADIO) = 0U;\mathcal{F}/*******************************************************************************
End of function R_S12AD0_SWTriggerStop
*******************************************************************************/
/* End user code. Do not edit comment generated here */
```
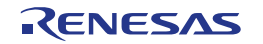

'r\_cg\_s12ad\_user.c'を開いて'global'ユーザコードエリアコメント文の間に以下のように追加してください。

```
/* Start user code for global. Do not edit comment generated here */
/* Flag indicates when A/D conversion is complete */
volatile uint8_t g_adc_complete;
/* End user code. Do not edit comment generated here */
```
r\_s12ad\_interrupt 関数内のユーザコードエリアコメント文の間に以下のように追加してください。

static void r\_s12ad\_interrupt(void)  $\{$  /\* Start user code. Do not edit comment generated here \*/ g\_adc\_complete = TRUE; /\* End user code. Do not edit comment generated here \*/ }

メニューバーの'ビルド'から'ビルド・プロジェクト'または'F7'キーを押してエラーがないことを確認してくだ さい。

6 章のデバッガ設定を行っていれば次の動作を確認できるようになります。いずれかのスイッチを押すこと で、ポテンショメータから入力される電圧の A/D 変換値を LCD に表示します。 UART ユーザコードを追加する場合は、再度ここから読み進めてください。

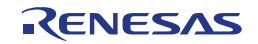

### <span id="page-41-0"></span>**5.5** デバッグコードの統合

シリアルポートを介したデバッグトレースの API 機能は、RSK とともに提供されます。クイックスタートガ イドの手順に従って作成した Tutorial プロジェクトのフォルダを参照してください。フォルダ内の 'r\_rsk\_debug.h'と'r\_rsk\_debug.c'を C:¥Workspace¥CG\_Tutorial にコピーしてください。 次に、コピーしたファイルをセクション 5.3 のように'C Source Files'フォルダに'r\_rsk\_debug.c'を追加、 'Dependencies'フォルダに r\_rsk\_debug.h を追加してください。

'r\_rsk\_debug.h'を開いて以下の記述があるか確認してください。

```
/* Macro for definition of serial debug transmit function - user edits this */
#define SERIAL_DEBUG_WRITE (R_SCI5_AsyncTransmit)
```
このマクロは'r\_rsk\_debug.c'の中で参照されます。また、異なるデバッグインタフェースが使用される場合 にデバッグ出力の再指定を容易にします。

#### <span id="page-41-1"></span>**5.6 UART** コードの統合

#### <span id="page-41-2"></span>**5.6.1 SCI** コード

CS+プロジェクトのプロジェクト・ツリーの'コード生成'フォルダを展開して、'r\_cg\_sci.h'をダブルクリック して開いてください。次に、ファイル最後尾の'function'ユーザコードエリアコメント文の間に以下のように 追加してください。

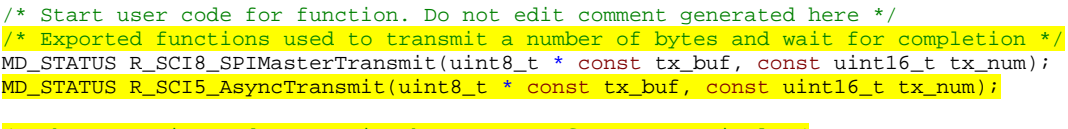

Character is used to receive key presses from PC terminal \*/ extern uint8\_t g\_rx\_char;

/\* Flag used to control transmission to PC terminal \*/ extern volatile uint8\_t g\_tx\_flag;

/\* End user code. Do not edit comment generated here \*/

#### 'r\_cg\_sci\_user.c'を開いて'global'ユーザコードエリアコメント文の間に以下のように追加してください。

/\* Start user code for global. Do not edit comment generated here \*/

/\* Global used to receive a character from the PC terminal \*/ uint8\_t g\_rx\_char; /\* Flag used to control transmission to PC terminal \*/ volatile uint8\_t g\_tx\_flag = FALSE; /\* Flag used locally to detect transmission complete \*/ static volatile uint8\_t sci8\_txdone; static volatile uint8 t sci5 txdone; /\* End user code. Do not edit comment generated here \*/

r\_sci5\_callback\_transmitend 関数にユーザコードエリアコメント文の間に以下のように追加してください。

```
static void r_sci5_callback_transmitend(void)
{
     /* Start user code. Do not edit comment generated here */
    sci5_txdone = TRUE;
     /* End user code. Do not edit comment generated here */
}
```
続けて、r\_sci5\_callback\_receiveend 関数にユーザコードエリアコメント文の間に以下のように追加してくだ さい。

```
static void r_sci5_callback_receiveend(void)
{
     /* Start user code. Do not edit comment generated here */
 /* Check the contents of g_rx_char */
 if (('c' == g_rx_char) || ('C' == g_rx_char))
    \left| \right|g_adc_trigger = TRUE;
 }
     /* Set up SCI5 receive buffer and callback function again */
    R_SCI5_Serial_Receive((uint8_t *)&g_rx_char, 1);
     /* End user code. Do not edit comment generated here */
}
```
ファイル最後尾の'function'ユーザコードエリアコメント文の間に以下のように追加してください。

```
/*******************************************************************************
* Function Name: R_SCI5_AsyncTransmit
* Description : This function sends SCI5 data and waits for the transmit end flag.<br>* Arguments : tx_buf -
* Arguments
                     transfer buffer pointer
                tx_num -<br>buffer size
* buffer size
* Return Value : status -
* MD_OK or MD_ARGERROR
*******************************************************************************/
MD_STATUS R_SCI5_AsyncTransmit (uint8_t * const tx_buf, const uint16_t tx_num)
{
    MD_STATUS status = MD_OK;
    /* clear the flag before initiating a new transmission */
    sci5_txdone = FALSE;
    /* Send the data using the API */
    status = R_SCI5_Serial_Send(tx_buf, tx_num);
    /* Wait for the transmit end flag */
    while (FALSE == sci5_txdone)
    {
        /* Wait */ }
    return (status);
}
/*******************************************************************************
* End of function R_SCI5_AsyncTransmit
*******************************************************************************/
```
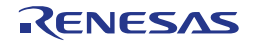

{

#### <span id="page-43-0"></span>**5.6.2** メイン **UART** コード

r\_cg\_main.c を開いて'include'ユーザコードエリアコメント文の間に以下を追加してください。

#include "r\_rsk\_debug.h"

'global'ユーザコードエリアコメント文の間に以下を追加してください。

```
/* Prototype declaration for uart_display_adc */
static void uart_display_adc(const uint8_t adc_count, const uint16_t adc_result);
```

```
/* Variable to store the A/D conversion count for user display */
static uint8_t adc_count = 0;
```
main 関数内のユーザコードエリアコメント文の間に以下を追加してください。

```
void main(void)
     R_MAIN_UserInit();
     /* Start user code. Do not edit comment generated here */
     /* Initialize the switch module */
     R_SWITCH_Init();
     /* Set the call back function when SW1 or SW2 is pressed */
     R_SWITCH_SetPressCallback(cb_switch_press);
      /* Initialize the debug LCD */
     R_LCD_Init ();
    /* Displays the application name on the debug LCD */ R_LCD_Display(0, (uint8_t *)" RSKRX231 ");
 R_LCD_Display(1, (uint8_t *)" Tutorial ");
 R_LCD_Display(2, (uint8_t *)" Press Any Switch ");
     /* Start the A/D converter */
     R_S12AD_Start();
 /* Set up SCI5 receive buffer and callback function */
 R_SCI5_Serial_Receive((uint8_t *)&g_rx_char, 1);
     /* Enable SCI5 operations */
    R_SCI5_Start();
     while (1U)
     {
         uint16 t adc result;
           /* Wait for user requested A/D conversion flag to be set */
         if (TRUE == g_adc_trigger)
\left\{\begin{array}{c} \end{array}\right. /* Call the function to perform an A/D conversion */
               adc_result = get_adc();
                /* Display the result on the LCD */
              lcd display adc(adc_result);
               /* Increment the adc_count */
              if (16 == ++adc\_count)the contract of the state of the state of the state of the state of the state of the state of the state of the
              \frac{adc\_count = 0;}{i}and the state of the state of the state of the state of the state of the state of the state of the state of the
               /* Send the result to the UART */
              uart_display_adc(adc_count, adc_result);
               /* Reset the flag */
               g_adc_trigger = FALSE;
          }
```
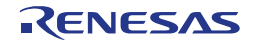

}

```
 /* SW3 is directly wired into the ADTRG0n pin so will 
               cause the interrupt to fire */
          else if (TRUE == g_adc_complete) {
 {
                 /* Get the result of the A/D conversion */
                R_S12AD0_Get_ValueResult(ADCHANNEL0, &adc_result);
               \prime\text{*} Display the result on the LCD \text{*}/ lcd_display_adc(adc_result);
                /* Increment the adc_count */
               if (16 == +4 \text{adc\_count})
the contract of the state of the state of the state of the state of the state of the state of the state of the
               \frac{adc\_count}{b} = 0;and a state of the <mark>}</mark>
                /* Send the result to the UART */
               uart_display_adc(adc_count, adc_result);
                /* Reset the flag */
          g_adc_complete = FALSE;
 }
           else
           {
          \left\{\begin{array}{c} \ast \\ \ast \end{array}\right.\qquad \qquad\rightarrow /* End user code. Do not edit comment generated here */
```
次に、ファイル最後尾の"function"ユーザコードエリアコメント文の間に以下のように追加してください。

```
/******************************************************************************
* Function Name : uart_display_adc
* Description : Converts adc result to a string and sends it to the UART1.<br>* Arqument : uint8_t : adc_count
                : uint8_t : adc_count
                   uint16_t: adc result
* Return value : none
******************************************************************************/
static void uart_display_adc (const uint8_t adc_count, const uint16_t adc_result)
{
     /* Declare a temporary variable */
    char a;
     /* Declare temporary character string */
    static char uart_buffer[] = "ADC xH Value: xxxH\rrbracket\rrbracket";
     /* Convert ADC result into a character string, and store in the local.
       Casting to ensure use of correct data type. */
    a = (char)(adc_count & 0x000F);uart_buffer[4] = (char)((a < 0x0A) ? (a + 0x30) : (a + 0x37));a = (char)((adc\_result & 0x0F00) >> 8);uart_buffer[14] = (char)((a < 0x0A) ? (a + 0x30) : (a + 0x37));
    a = (char)((adc\_result & 0x00F0) >> 4);\text{uart\_buffer}[15] = (\text{char})((a < 0x0A) ? (a + 0x30) : (a + 0x37));a = (char)(adc\_result & 0x000F);\text{uart\_buffer}[16] = (\text{char})((a < 0x0A) ? (a + 0x30) : (a + 0x37)); /* Send the string to the UART */
     R_DEBUG_Print(uart_buffer);
}
/******************************************************************************
 End of function uart_display_adc
                                      ******************************************************************************/
```
メニューバーの'ビルド'から'ビルド・プロジェクト'または'F7'キーを押してエラーがないことを確認してくだ さい。

動作を確認する前に、コンピュータの USB ポートと CPU ボード上の USB シリアルポート(シルク印 字'G1CUSB0')を USB ケーブルで接続する必要があります。はじめて接続した場合、コンピュータの画面に ドライバのインストールメッセージが表示され、自動的にデバイスドライバはインストールされます。デバ イスマネージャ上のポート(COM と LPT)に'RSK USB Serial Port (COMx)'が現れますので、COM ポート番号 を確認し、ターミナルソフトを起動して確認した COM ポート番号の設定を行ってください。

ターミナルソフトの設定は SCI5 と同じ設定にしてください(セクション 4.4.5)。6 章のデバッガ設定を行って いれば次の動作を確認できるようになります。プログラム動作開始後、いずれかのスイッチを押すかターミ ナルソフト画面でキーボードの'c'を押すことで、ポテンショメータから入力される電圧の A/D 変換値を LCD とターミナルソフト画面に表示します。

LED ユーザコードを追加する場合は、再度ここから読み進めてください。

#### <span id="page-45-0"></span>**5.7 LED** コードの統合

'r\_cg\_main.c'を開いて'include'ユーザコードエリアコメント文の間に以下を追加してください。

#include "rskrx231def.h"

'global'ユーザコードエリアコメント文の間に以下を追加してください。

```
/* Prototype declaration for led_display_count */
static void led_display_count(const uint8_t count);
```
main 関数内のユーザコードエリアコメント文の間に以下を追加してください。

```
void main(void)
{
    R_MAIN_UserInit();
     /* Start user code. Do not edit comment generated here */
     /* Initialize the switch module */
    R_SWITCH_Init();
     /* Set the call back function when SW1 or SW2 is pressed */
    R_SWITCH_SetPressCallback(cb_switch_press);
     /* Initialize the debug LCD */
     R_LCD_Init ();
     /* Displays the application name on the debug LCD */
     R_LCD_Display(0, (uint8_t *)" RSKRX231 ");
    \verb|R_LCD_Display|1, \ (uint8_t *) " tutorial "); R_LCD_Display(2, (uint8_t *)" Press Any Switch ");
     /* Sart the A/D converter */
     R_S12AD_Start();
     /* Set up SCI5 receive buffer and callback function */
     R_SCI5_Serial_Receive((uint8_t *)&g_rx_char, 1);
     /* Enable SCI5 operations */
     R_SCI5_Start();
     while (1U)
     {
        uint16 t adc_result;
          /* Wait for user requested A/D conversion flag to be set(SW1 or SW2) */
         if (TRUE == g_adc_trigger)
\left\{\begin{array}{c} \end{array}\right. /* Call the function to perform an A/D conversion */
            adc\_result = get\_adc();
```
 $\rightarrow$ 

}

```
 /* Display the result on the LCD */
            lcd_display_adc(adc_result);
            /* Increment the adc_count and display using the LEDs */
           if (16 == ++adc_count) {
               adc count = 0;
 }
            led_display_count(adc_count);
             /* Send the result to the UART */
            uart_display_adc(adc_count, adc_result);
             /* Reset the flag */
            g_adc_trigger = FALSE;
 }
         /* SW3 is directly wired into the ADTRG0n pin so will 
           cause the interrupt to fire */
        else if (TRUE == g_adc_complete)
 {
             /* Get the result of the A/D conversion */
            R_S12AD_Get_ValueResult(ADCHANNEL0, &adc_result);
             /* Display the result on the LCD */
            lcd_display_adc(adc_result);
            /* Increment the adc_count and display using the LEDs */
           if (16 == ++adc_count)\{adc count = 0;
}
            led_display_count(adc_count);
             /* Send the result to the UART */
            uart_display_adc(adc_count, adc_result);
             /* Reset the flag */
       g_adc_complete = FALSE;
 }
       else<br>{
\sim/* do nothing */\left\{\begin{array}{ccc} & & \\ & & \end{array}\right\} /* End user code. Do not edit comment generated here */
```

```
次に、ファイル最後尾の'function'ユーザコードエリアコメント文の間に以下のように追加してください。
```

```
/******************************************************************************
* Function Name : led_display_count
* Description : Converts count to binary and displays on 4 LEDS0-3
                 : uint8_t count
* Return value : none<br>***********************
                           ******************************************************************************/
static void led_display_count (const uint8_t count)
{
     /* Set LEDs according to lower nibble of count parameter */
    LED0 = (uint8_t)(count & 0x01) ? LED_ON : LED_OFF);
    LED1 = (uint8_t)(count & 0x02) ? LED_ON : LED_OFF);
    LED2 = (uint8_t) ((count & 0x04) ? LED_0N : LED_0FF);LED3 = (uint8_t)(count & 0x08) ? LED_ON : LED_OFF);
}<br>/****
      /******************************************************************************
* End of function led_display_count
                                    ******************************************************************************/
```
メニューバーの'ビルド'から'ビルド・プロジェクト'または'F7'キーを押してエラーがないことを確認してくだ さい。

6 章のデバッガ設定を行っていれば次の動作を確認できるようになります。基本動作はセクション 5.6.2 まで の内容と同じですが、adc\_count(A/D 変換カウント)をユーザ LED でバイナリ形式表示します。

# <span id="page-47-0"></span>**6.** プロジェクトのデバッグ設定

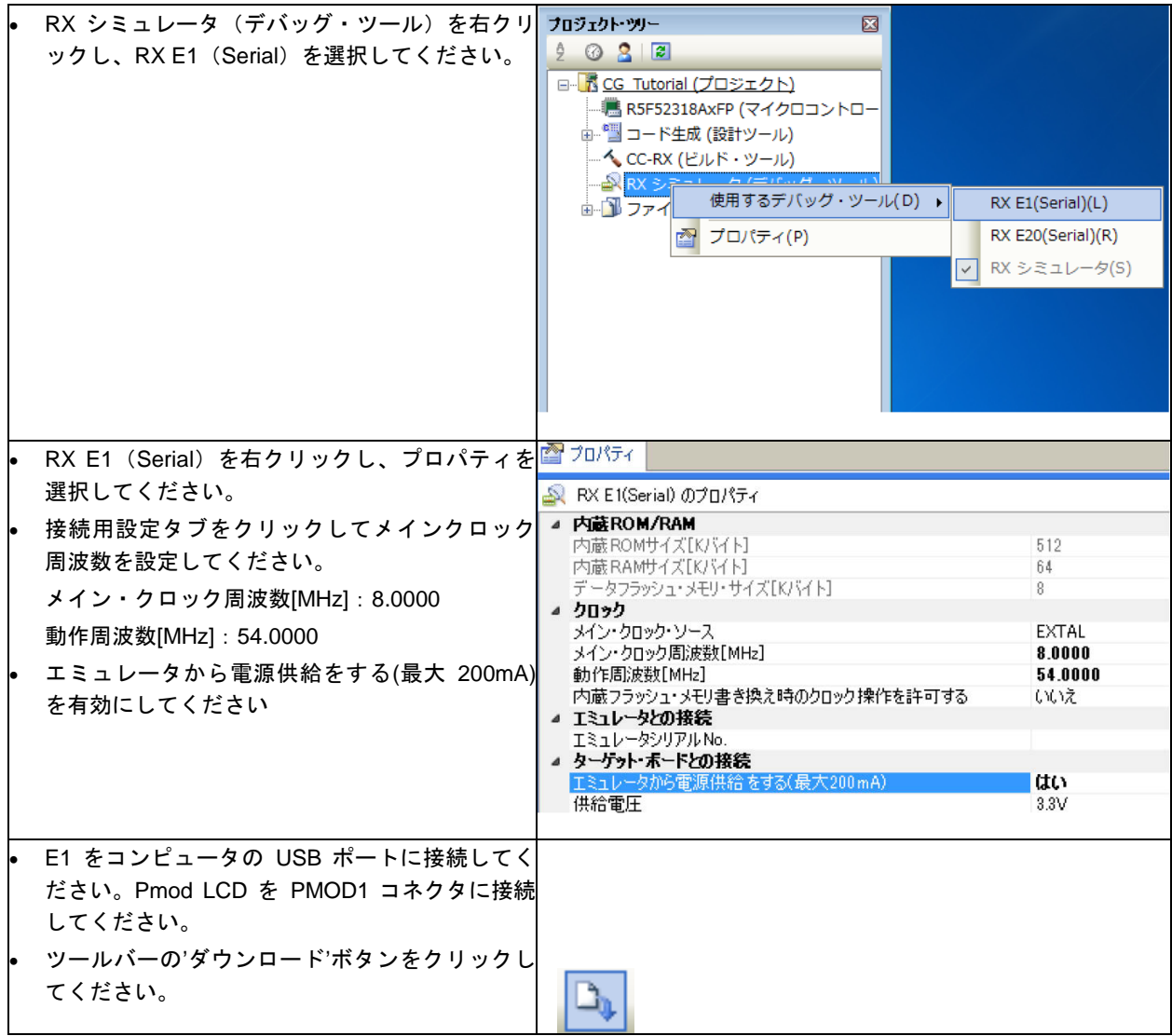

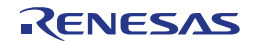

# <span id="page-48-0"></span>**7.** チュートリアルコードの実行

### <span id="page-48-1"></span>**7.1** コードの実行

プログラムが CPU ボード上のマイクロコントローラにダウンロードされると、プログラムを実 行することができます。現在のプログラムカウンタ位置からプログラムを始めるため'実行'ボタ ンをクリックしてください。

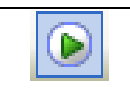

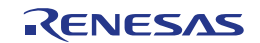

# <span id="page-49-0"></span>**8.** 追加情報

#### サポート

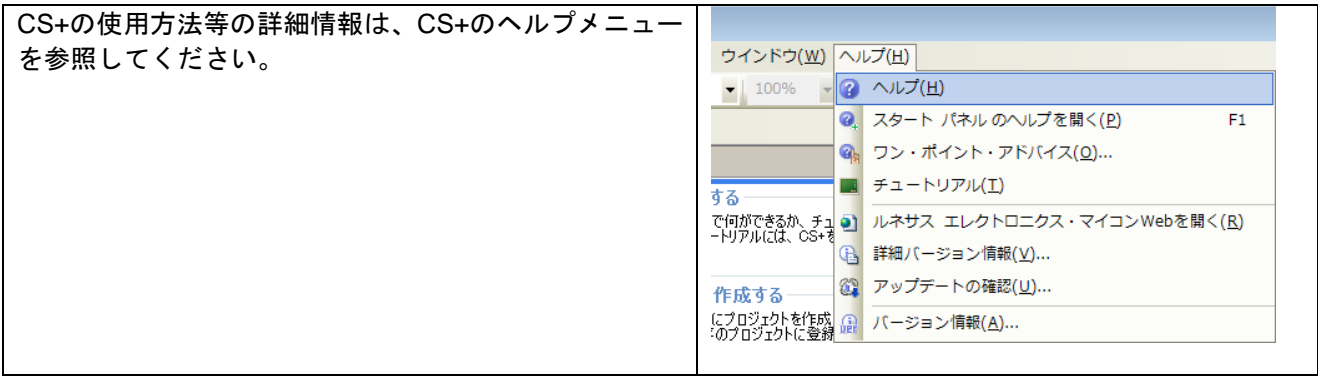

[RX231](#page-0-0) マイクロコントローラに関する詳細情報は、[RX231](#page-0-0) ユーザーズマニュアルハードウェア編を参照して ください。

アセンブリ言語に関する詳細情報は、RX ファミリユーザーズマニュアルソフトウェア編を参照してください。

オンラインの技術サポート、情報等は以下のウェブサイトより入手可能です: <http://japan.renesas.com/rskrx231> (日本サイト) <http://www.renesas.com/rskrx231> (グローバルサイト)

#### オンライン技術サポート

技術関連の問合せは、以下を通じてお願いいたします。 日本: [csc@renesas.com](mailto:csc@renesas.com) グローバル: [csc@renesas.com](mailto:csc@renesas.com)

ルネサスのマイクロコントローラに関する総合情報は、以下のウェブサイトより入手可能です: <http://japan.renesas.com/> (日本サイト) <http://www.renesas.com/> (グローバルサイト)

#### 商標

本書で使用する商標名または製品名は、各々の企業、組織の商標または登録商標です。

#### 著作権

本書の内容の一部または全てを予告無しに変更することがあります。 本書の著作権はルネサス エレクトロニクス株式会社にあります。ルネサス エレクトロニクス株式会社の書面 での承諾無しに、本書の一部または全てを複製することを禁じます。

© 2015 Renesas Electronics Europe Limited. All rights reserved.

© 2015 Renesas Electronics Corporation. All rights reserved.

© 2015 Renesas System Design Co., Ltd. All rights reserved.

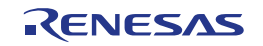

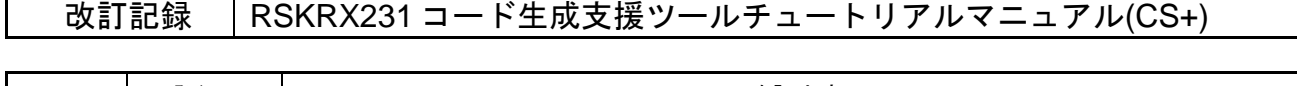

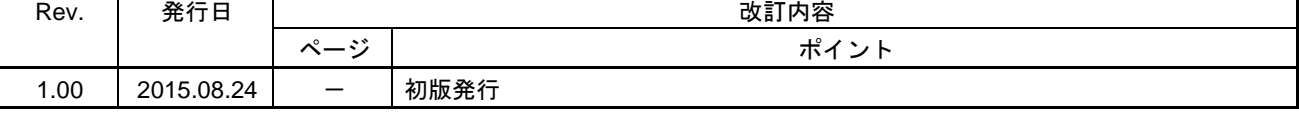

RS[KRX231](#page-0-0) コード生成支援ツールチュートリアルマニュアル(CS+)

- 発行年月日 2015 年 08 月 24 日 Rev.1.00
- 発行 ルネサス エレクトロニクス株式会社 〒135-0061 東京都江東区豊洲 3-2-24(豊洲フォレシア)

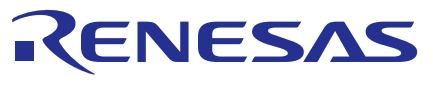

ルネサスエレクトロニクス株式会社

http://www.renesas.com

135-0061 3-2-24

http://japan.renesas.com/contact/

© 2015 Renesas Electronics Corporation. All rights reserved. Colophon 3.0

RX231 グループ

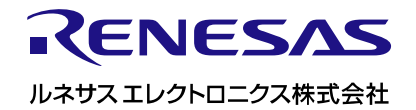

[R20UT3030JG0100](#page-0-0)